## User's Guide

## PORT/LAN Ethernet to I<sup>2</sup>C Host Adapter ASCII Fast Mode

with iPort Utility Pack Software

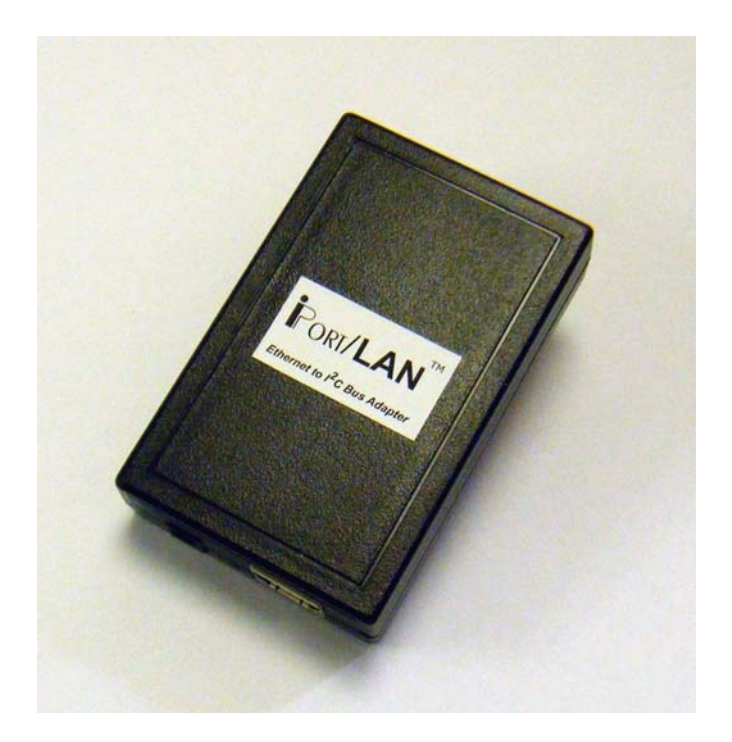

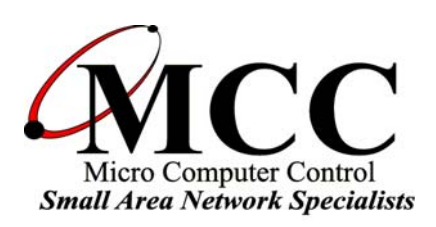

#### www.mcc-us.com

## Introduction

The MCC iPort/LAN™ Ethernet to I<sup>2</sup>C Host Adapter with ASCII Fast Mode (#MIIC-205) allows any Windows XP, Vista, 7, or 8 ( $x86/x64$ ) PC, with an ethernet port or network access, to become an I<sup>2</sup>C Master or Slave device, transmitting or receiving  $I^2C$  messages between the PC and one or more local (LAN) or remote (Internet)  $I^2C$  devices across an  $I^2C$  Bus.

This user's guide describes the installation and operation of the iPort/LAN host adapter, Virtual Communication Port (VCP) driver, iPort Utility Pack Software for Windows, and includes the Programmer's Reference for creating custom applications.

Are you new to  $I^2C$ ? Want to know more? We suggest you review "What is  $I^2C$ ?" at www.mcc-us.com/I2CBusTechnicalOverview.pdf.

This MCC product uses NXP (Philips) components and is licensed to use the I²C Bus.

"Purchase of Philips I²C components conveys a license under the Philips' I²C patent to use the components of the I²C system, provided the system conforms to the I²C specifications defined by Philips."

I²C is a trademark of NXP (Philips) Corporation.

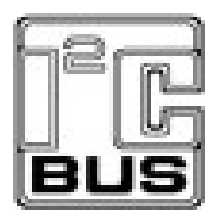

07-JAN-2016

Copyright© 2015 by Micro Computer Control Corporation. All rights are reserved. No part of this publication may be reproduced by any means without the prior written permission of Micro Computer Control Corporation, PO Box 275, Hopewell, New Jersey 08525 USA.

**DISCLAIMER**: Micro Computer Control Corporation makes no representations or warranties with respect to the contents hereof and specifically disclaims any implied warranties of merchantability or fitness for any particular purpose. Further, Micro Computer Control Corporation reserves the right to revise the product described in this publication and to make changes from time to time in the content hereof without the obligation to notify any person of such revisions or changes.

**WARNING - Life Support Applications**: MCC products are not designed for use in life support appliances, devices, or systems where the malfunction of the product can reasonably be expected to result in a personal injury.

**WARNING - Radio Frequency Emissions**: This equipment has been tested and found to comply with the limits for a Class A digital device, pursuant to part 15 of the FCC rules. These limits are designed to provide reasonable protection against interference when the equipment is operated in a commercial environment. This equipment generates, uses, and can radiate radio frequency energy and, if not installed and used in accordance with the instruction manual, may cause interference to radio communications. Operation of this equipment in a residential area is likely to cause interference, in which case the user will be required to correct the interference at his own expense.

**WARNING - Electrostatic Discharge (ESD) Precautions**: Any damage caused by Electrostatic Discharge (ESD) through inadequate earth grounding is NOT covered under the warranty of this product. See the "Electrostatic (ESD) Precautions" section of this guide for more information.

Printed in the United States of America

#### Table of Contents

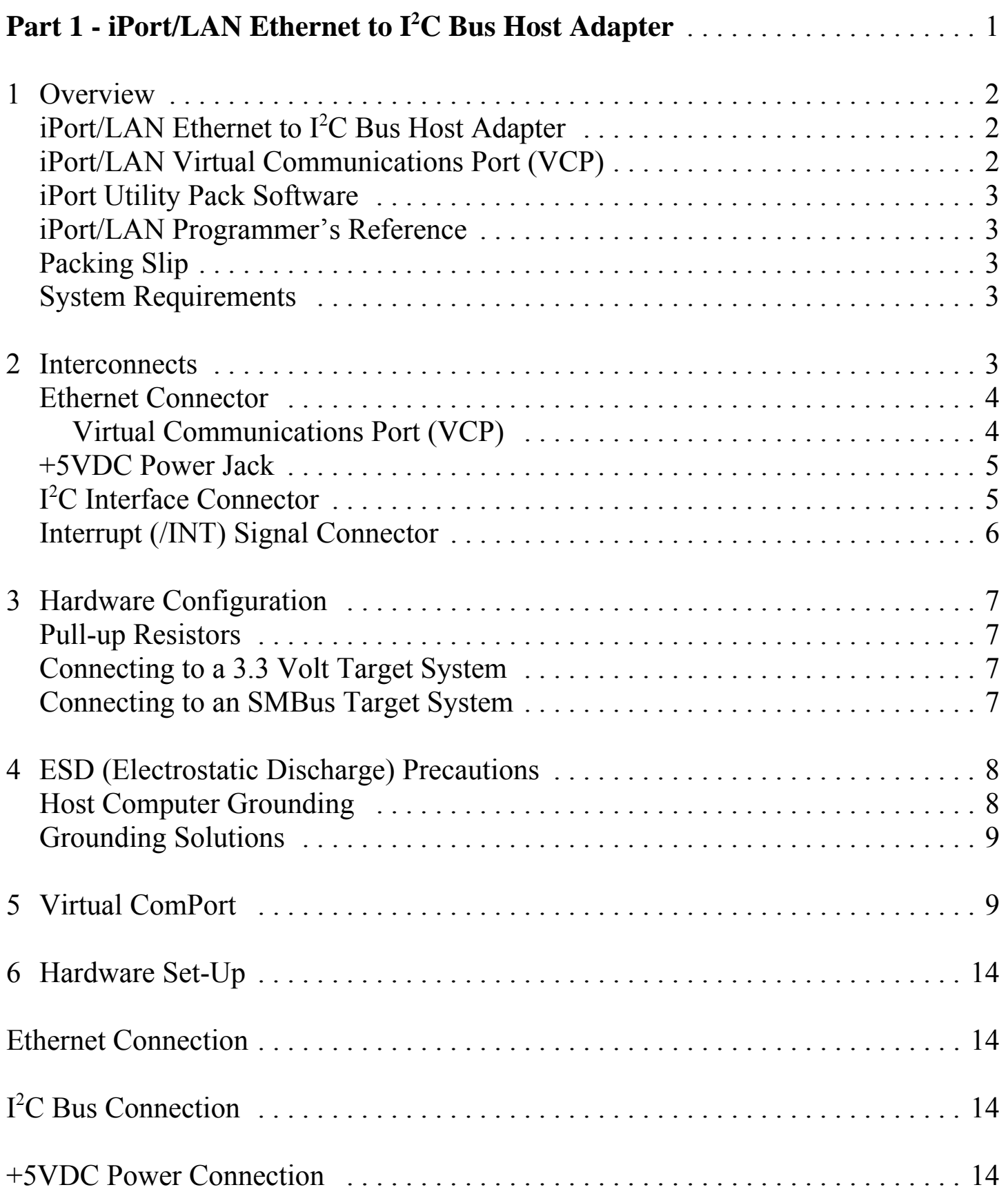

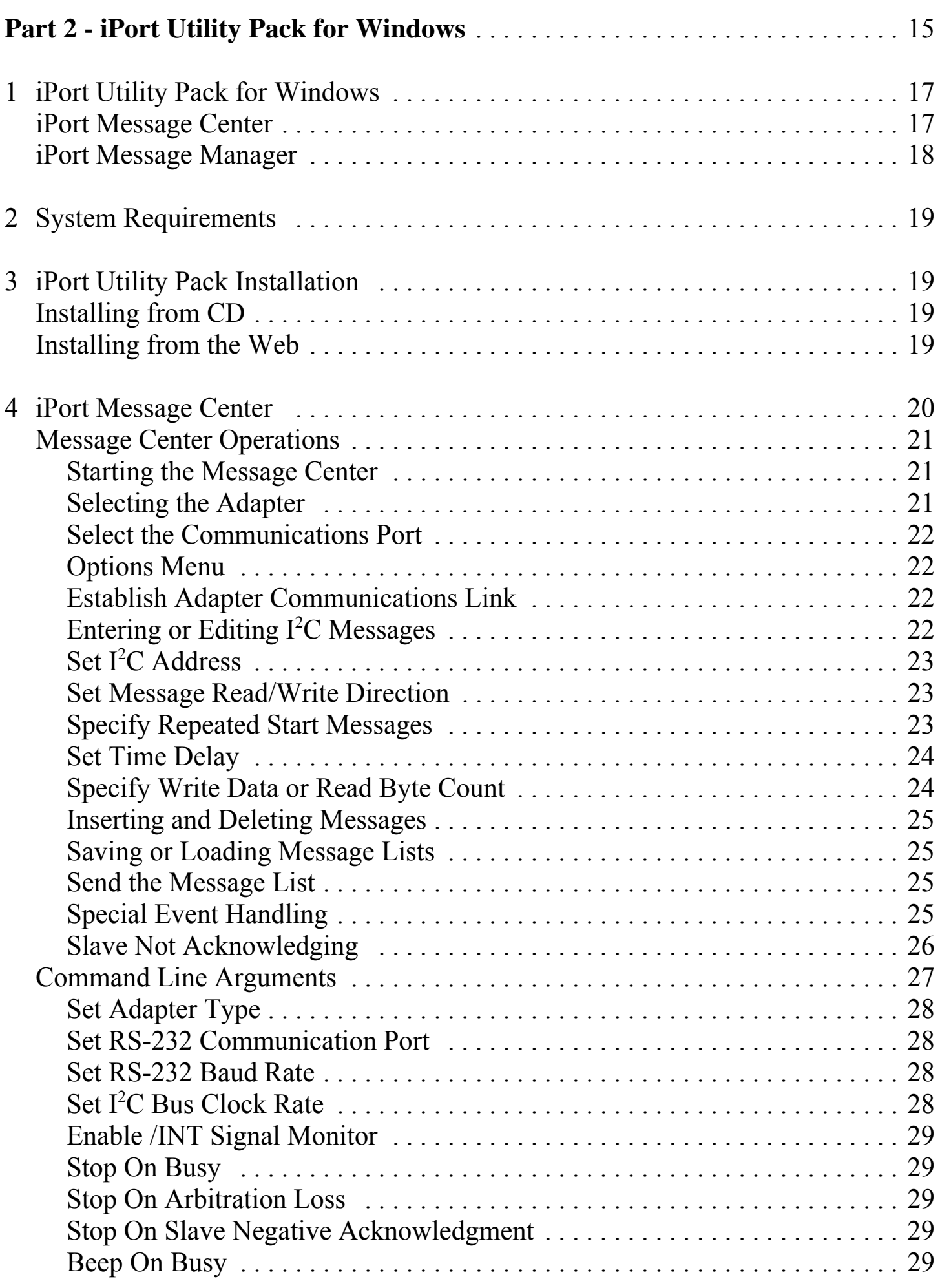

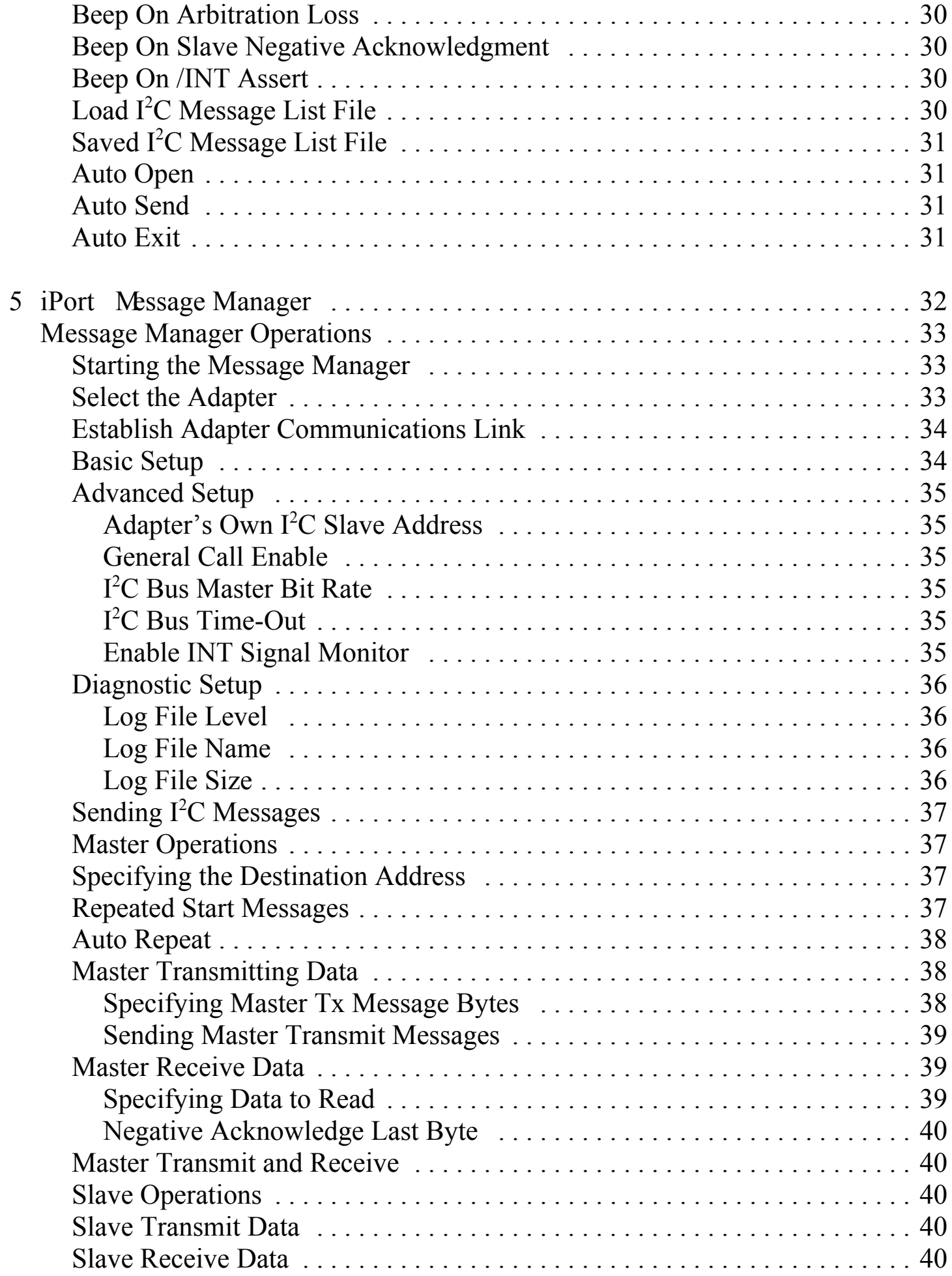

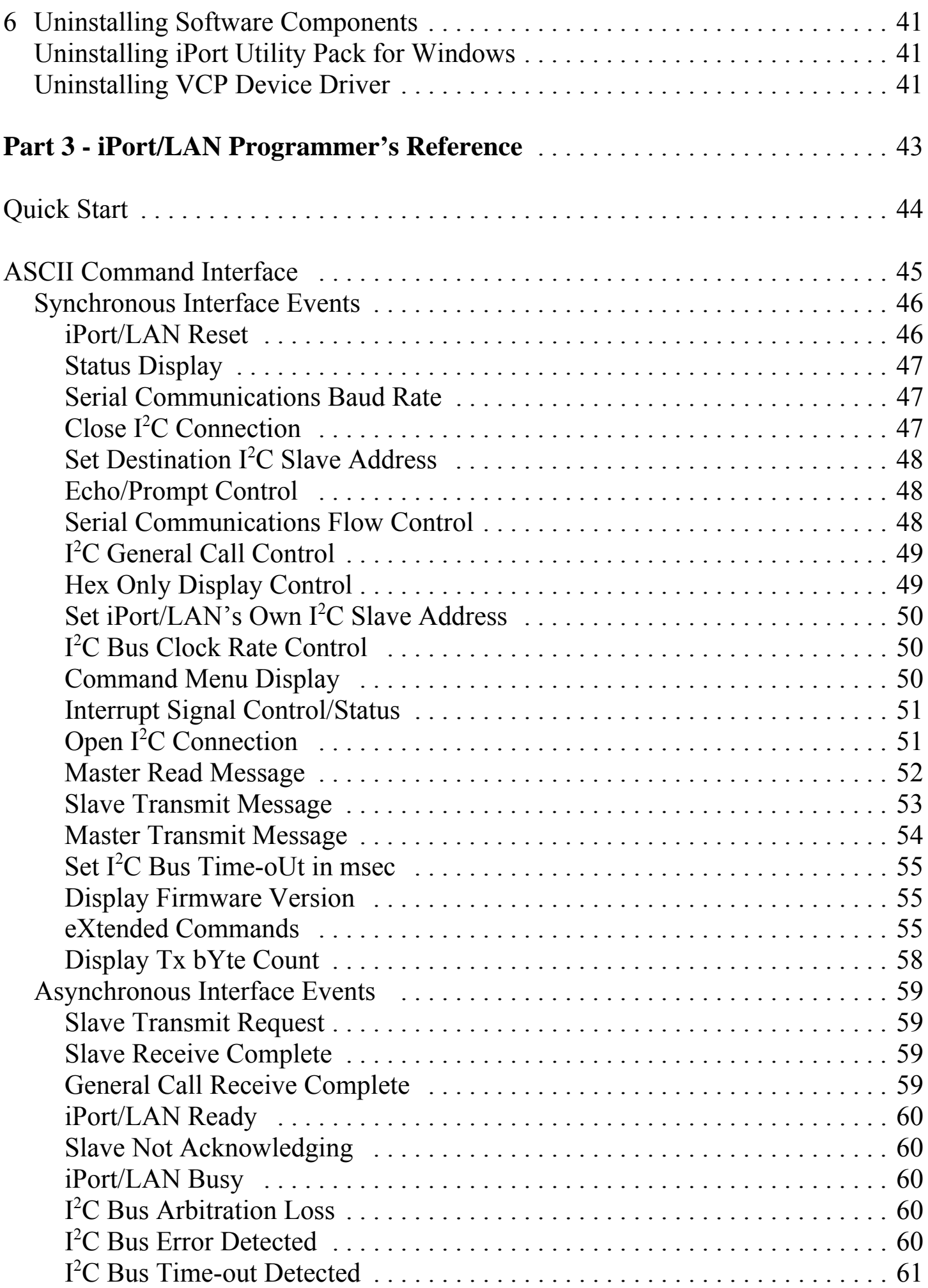

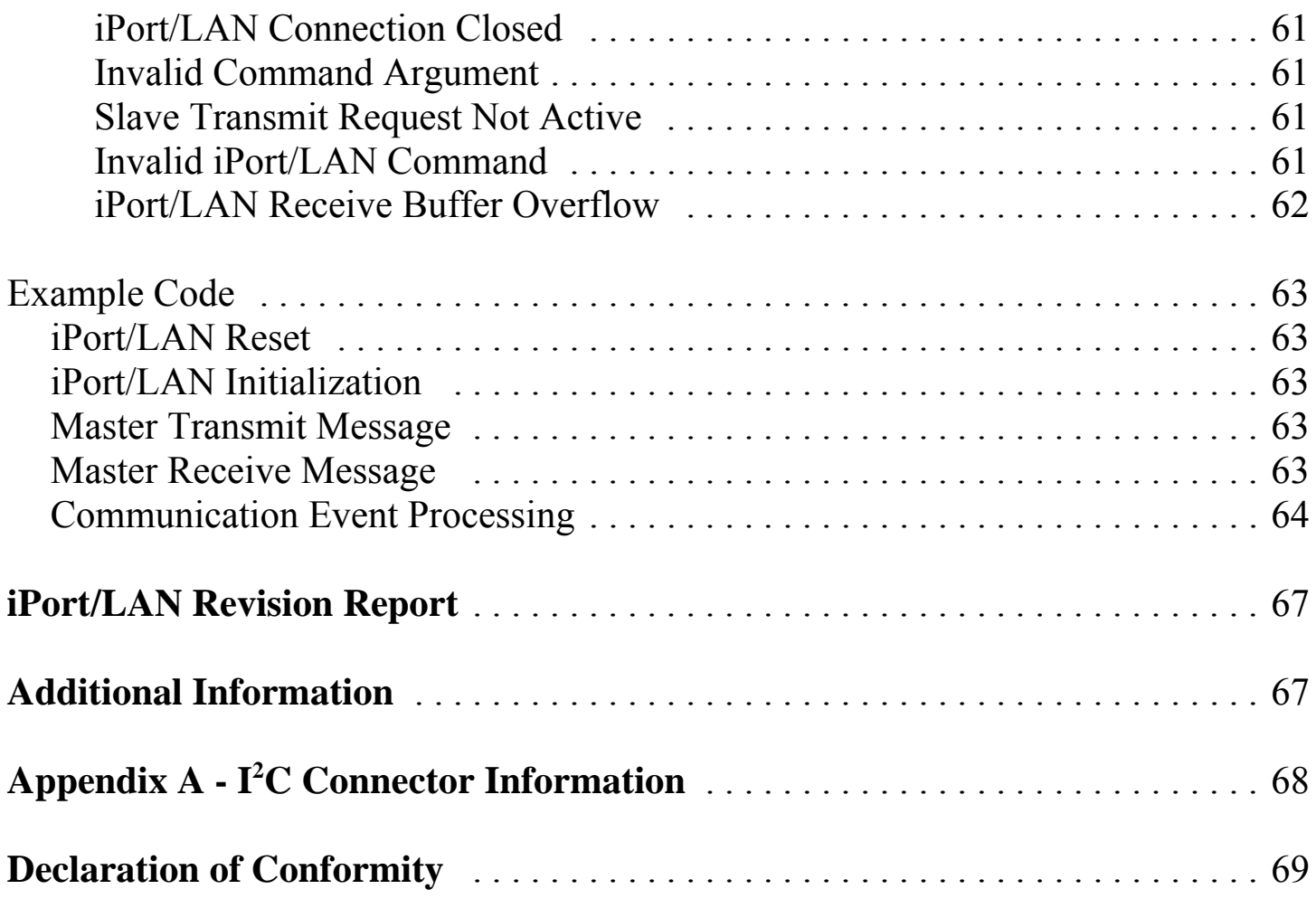

## Part 1

# **PORT/LAN**

## Ethernet to  $I^2C$  Bus Host Adapter with ASCII Fast Mode

## User's Guide

Model: MIIC-205

#### 1 Overview

The MCC iPort/LAN Ethernet to  $I^2C$  Bus Host Adapter with ASCII Fast Mode (#MIIC-205) allows any Windows XP, Vista, 7, or 8 ( $x86/x64$ ) PC with network access, to become an  $I^2C$  Master or Slave device, transmitting or receiving  $I^2C$ messages between the PC and one or more local  $(LAN)$  or remote (Internet)  $I<sup>2</sup>C$ devices across an  $I^2C$  Bus.

iPort/LAN Product Features:

- Access Local (LAN) or Remote (Internet)  $I<sup>2</sup>C$  devices from your PC.
- Supports 7-bit addressing Standard (100k) and Fast (400k) Mode I<sup>2</sup>C Bus Activity.
- Supports Bus Master and Slave, Transmit and Receive, and /INT Signaling.
- Compatible with  $I^2C$  bit rates up to 400 KHz.
- Compatible with  $3.3V$  to  $5V$  I<sup>2</sup>C Bus voltages.
- Includes switch-enabled internal I<sup>2</sup>C Pull-Up resistors.
- Includes our free I<sup>2</sup>C Message Center and Message Manager Windows Applications.
- Compatible with our free iBurner EEPROM Programming Software
- Compatible with our free Microsoft .NET Class Library and LabVIEW VI Library.
- Includes an easy to use Virtual Communications Port (VCP) driver.
- Simple ASCII Text Commands make building custom  $I<sup>2</sup>C$  applications quick and easy. Programmer's Reference and Sample Programs included.
- Fully Compatible with iPort/AI, iPort/AFM, iPort/USB, and i2cStick applications. No software changes required.

The iPort/LAN package includes the following items:

1.1 iPort/LAN Ethernet to I<sup>2</sup>C Bus Host Adapter

The iPort/LAN adapter is an ethernet-based device that plugs into a local (LAN) or remote (Internet) network and generates  $I^2C$  Bus signals.

1.2 iPort/LAN Virtual Communications Port (VCP)

The iPort/LAN Virtual Communications Port (VCP) driver creates a virtual serial port within the iPort/LAN device. To a Windows host computer, the VCP looks just like a legacy serial communications port (COMn), allowing standard serial

communication programming methods to work unchanged. No special network programming is required. The iPort/LAN VCP is available to the host computer whenever the iPort/LAN is attached to an accessible network.

1.3 iPort Utility Pack Software

This free software package includes the iPort Message Center and Message Manager applications to help you easily send and receive  $I^2C$  Bus messages.

1.4 iPort/LAN Programmer's Reference

This section of the iPort/LAN User's Guide provides a programmer's guide to creating custom I<sup>2</sup>C Bus applications. Find additional sample programs and complete projects on our web site's Sample Program page.

1.5 Packing Slip

This package includes the following items:

- iPort/LAN Ethernet to  $I^2C$  Bus Host Adapter (#MIIC-205).
- Ethernet Cable.
- I<sup>2</sup>C Bus Clip Lead Cable.
- /INT-Trigger Cable.
- Global Power Supply.
- iPort/LAN Quick-Start Guide.
- iPort Utility Pack for Windows (CD or online).
- 1.6 System Requirements
- a. A host computer with ethernet network interface.
- b. Windows XP, Vista, 7, or  $8$  ( $x86/x64$ ).
- 2 Interconnects

The iPort/LAN includes four interconnections:

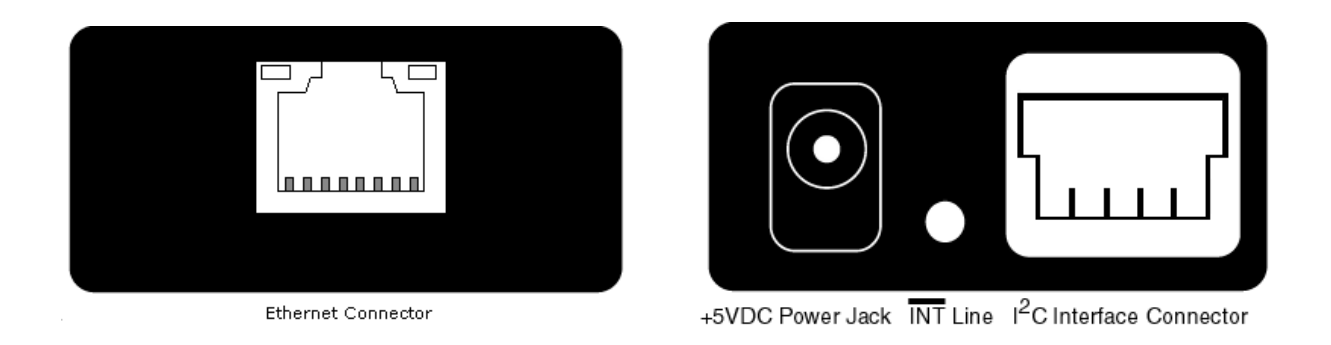

#### 2.1 Ethernet Connector

The Ethernet connector provides connection from the  $I<sup>2</sup>C$  adapter to a local or remote host computer, with Link Detection (Yellow, Left) and Network Activity (Green, Right) status LEDs.

A typical setup uses standard ethernet cables and ethernet hub or switch between the host computer ethernet port and the iPort/LAN adapter. A direct-connect setup uses a crossover ethernet cable to connect the iPort/LAN directly to the ethernet port on a host computer.

#### 2.1.1 Virtual Communications Port (VCP)

The iPort/LAN provides a Virtual Communications Port (VCP) interface via a software driver installed on the host computer. Once the driver is installed, Windows will automatically create a new ComPort (COMn) on the host computer. The VCP hides the complexities of a network physical interface, and provide access to local or remote iPort/LAN devices.

Application programs running on the host computer communicate with the iPort/LAN via the standard Windows Communications Application Program Interface (API). See section 5, Virtual ComPort, for additional VCP driver information.

Communication signals included in the VCP interface include:

- TX Transmit Data from the Host Computer to the iPort/LAN.
- RX Receive Data from the iPort/LAN to the Host Computer.
- RTS Request to Send from the Host Computer to iPort/LAN.
- CTS Clear to Send from the iPort/LAN to the Host Computer.

#### 2.2 +5VDC Power Jack

The iPort/LAN adapter requires 250ma of REGULATED +5 volt power. This power can be supplied in one of two ways:

• Power via the +5VDC power jack.

If the I<sup>2</sup>C Bus adapter is powered via its  $+5$ VDC power jack, up to 150ma of +5VDC power is available to external circuits via the  $+5V$  wire in the I<sup>2</sup>C Bus connector.

• Power via the  $I^2C$  Bus interface connector.

If 250ma of REGULATED +5V power is available in the target system, the  $I<sup>2</sup>C$ Bus adapter can be powered via the  $+5V$  wire in the I<sup>2</sup>C Bus connector.

See the "Hardware Setup" section for additional details.

 $2.3$ I<sup>2</sup>C Interface Connector

The I<sup>2</sup>C adapter includes a four wire, positive locking, modular receptacle connector (see Appendix A) for interfacing to an external  $I^2C$  Bus. Lines provided include  $I^2C$ Clock (SCL),  $I<sup>2</sup>C$  Data (SDA), Ground, and  $+5V$ .

Minimum wiring for  $I^2C$  Bus communications include  $I^2C$  Bus Clock, Data, and Ground.

Use of the +5V (V) wire is optional. Connect this wire to the target system to power the I<sup>2</sup>C Bus adapter and the target system from a common regulated  $+5V$  power supply.

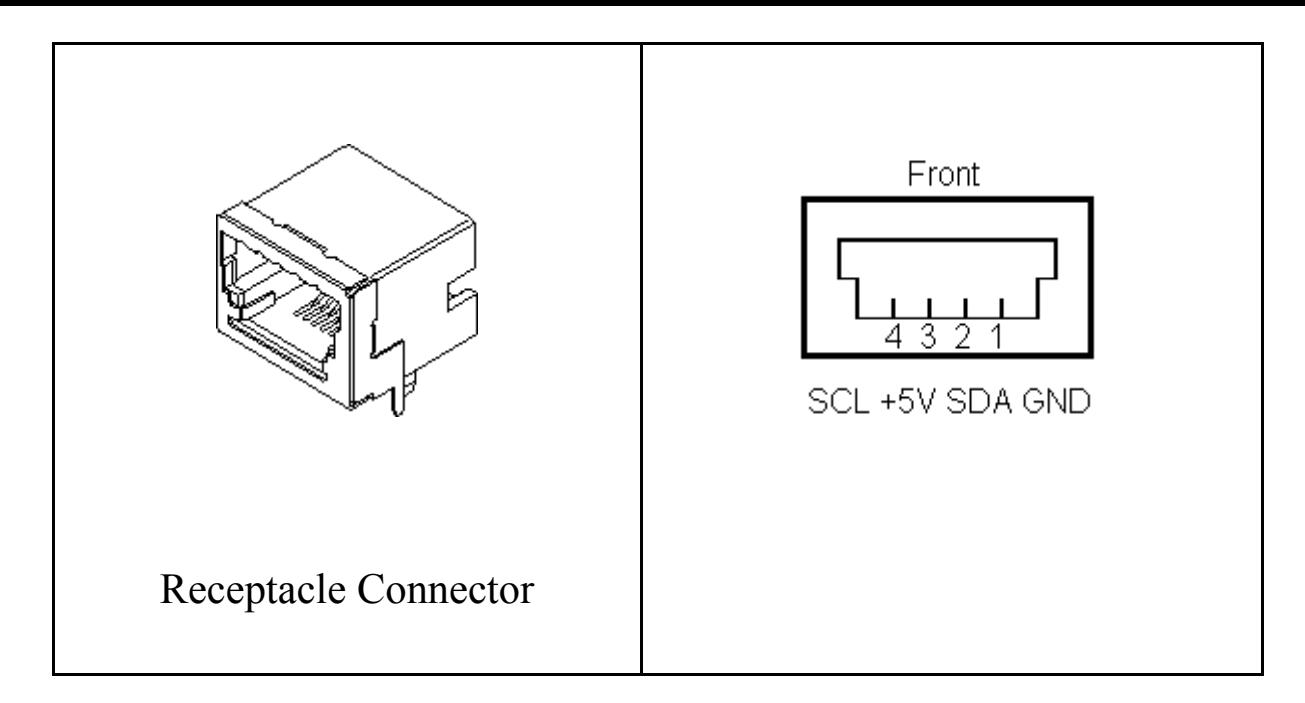

An I<sup>2</sup>C Bus Clip Lead Cable (White=SCL, Red=+5VDC, Green=SDA, Black=Ground) is provided to connect the  $I^2C$  adapter to an external  $I^2C$  Bus.  $I^2C$ Bus Interface Cables and modular receptacle connectors are available (see Appendix A). Since there is no standard  $I^2C$  Bus connector, you may want to add a modular receptacle connector to your target system, or cut off one end of an Interface cable and add a connector compatible with your target system.

2.4 Interrupt (/INT) Signal Connector

The Interrupt (/INT) signal is an extra pin found on some  $I<sup>2</sup>C$  devices. The /INT signal allows a slave-only device to attract the attention of a bus master device by lowering the /INT signal to a logical low voltage level.

The iPort/LAN provides an open-drain /INT signal which can be connected to a corresponding pin on a master or slave device. The /INT signal allows the iPort/LAN to participate in interrupt signaling between master or slave devices.

An interrupt output (/INT=low) is generated upon receiving an iNterrupt Assert command from the host computer. The interrupt signal is released  $($ /INT = high) when the iPort/LAN is addressed as an  $I^2C$  Bus slave device, or an iNterrupt Release command is received from the host computer.

Interrupt monitoring is enabled upon receiving an Enable /INT Monitor command from the host computer. Interrupt monitoring causes the iPort/LAN to monitor the /INT signal level, and send a notification to the host computer when the /INT signal changes state.

#### 3 Hardware Configuration

#### 3.1 Pull-up Resistors

I<sup>2</sup>C Bus systems are based on open-collector technology requiring pull-up devices on each signal wire. These pull-up devices usually take the form of pull-up resistors connected to bus power.

The  $I^2C$  adapter includes a slide switch used to enable or disable internal  $+5VDC$ I 2 C Bus 1.8K ohm pull-up resistors attached to the SCL, SDA, and /INT lines. Every  $I^2C$  Bus system must have at least one pull-up on the signal lines. Use this switch to configure the pull-up resistors for your system.

#### 3.2 Connecting to a 3.3 Volt Target System

If you are connecting the  $I^2C$  adapter to a 3.3 volt target system, you should follow these steps BEFORE applying power:

- Shut off the iPort/LAN internal pull-ups (See Pull-up Resistor section). Use external pull-ups to the target system's 3.3V power. These pull-ups may already be present in the target system.
- Disconnect the I<sup>2</sup>C Bus connector  $+5V$  wire from the target system. The iPort/LAN will be powered from its +5VDC power jack, and the target system will be powered by its own 3.3V power supply.

The I<sup>2</sup>C Bus adapter is a 5-volt device. Any signal at or above  $3.3V$  on the SCL, SDA, and /INT lines is high enough for the adapter to see a Logical 1.

3.3 Connecting to an SMBus Target System

If you are connecting the  $I^2C$  adapter to a SMBus target system, you should follow these steps BEFORE applying power:

- Shut off the iPort/LAN internal pull-ups (See Pull-up Resistor section).
- Use external SMBus rated (appoximately15k ohms) pull-up resistors. These pull-ups may already be present in the target system.
- Visit our I<sup>2</sup>C versus SMBus FAQ page (www.mcc-us.com/I2CSMBusFAQ.htm).
- See the SMBus Specification for additional details.

**Special Note for SMBus Users**: MCC's I<sup>2</sup>C adapters are designed to be I<sup>2</sup>C Bus

compatible, not SMBus compatible. Some features of the SMBus protocol not supported include time-outs, device reset, and Packet Error Check byte processing. The non-supported SMBus features may, or may not, permit the use of the  $I<sup>2</sup>C$ adapter in your SMBus application. Consult the MCC FAQ web page and SMBus Specification for details.

#### 4 ESD (Electrostatic Discharge) Precautions

Electrostatic discharge is defined as the transfer of charge between bodies at different electrical potentials. Electrostatic discharge can change the electrical characteristics of a semiconductor device, degrading or destroying it. Electrostatic discharge also may upset the normal operation of an electronic system, causing equipment malfunction or failure.

When connecting the  $I^2C$  adapter to a host computer and a target system, extreme care must be taken to avoid electrostatic discharge. Failure to follow ESD protection procedures when using the  $I^2C$  adapter could damage the host computer,  $I^2C$ adapter, or the target system, and void product warranty coverage.

#### 4.1 Host Computer Grounding

Case 1 - Desktop and Single-board Computers. The chassis on a desktop or single-board host computer must be connected to earth ground to comply with safety regulations. If the computer chassis is NOT connected to earth ground for some reason (i.e., use of a two-prong power mains plug), the host computer power supply ground will float to some unknown voltage potential.

Case 2 - Laptop Computers. Laptop computers present special ESD problems. Most laptop computers use an external double-insulated mains power supply which is NOT connected to the mains earth ground. This means that the laptop chassis is floating at some unknown voltage potential.

In either case, upon connection to the  $I^2C$  adapter and the target system, the host computer will discharge energy through its serial port to the  $I<sup>2</sup>C$  adapter, and on to the target system. This discharge could damage the host computer,  $I^2C$  adapter, and the target system.

#### 4.2 Grounding Solutions

To avoid damage to the host computer,  $I^2C$  adapter, or target system, follow these instructions:

- Wear an earth grounded wrist strap, or discharge any static charge build-up, when handling the  $I^2C$  adapter or any target system devices.
- Ensure that both the host computer and target system are connected to a common earth ground point.
- Make sure that all interconnections are made BEFORE applying power to the host computer,  $I^2C$  adapter, and target system.
- If you are using a laptop computer or host computer that is NOT connected to mains earth ground, make a hard-wired connection from the host computer (i.e., port connector shell) and the target system ground connector to a common earth ground point.
- Avoid plugging and unplugging system components while the host computer or target system is powered.
- Ensure that any devices connected to the target system are properly grounded to the common earth ground point.
- If unsure how to properly ground system components, seek electrical expert help.

**WARNING**: Any damage caused by Electrostatic Discharge (ESD) through inadequate earth grounding is NOT covered under the warranty of this product.

#### 5 Virtual ComPort

Communication between a host computer and the iPort/LAN is based upon a Virtual ComPort (VCP) driver installed on the host computer, and a network connection between the host computer and the iPort/LAN. The VCP driver associates a host computer ComPort number with the network address of the iPort/LAN. Once the VCP driver is installed, the host computer uses the Virtual ComPort to communicate with the iPort/LAN.

A host computer can establish communication with an iPort/LAN three different ways, Direct Connect, Local Connect, or Remote Connect.

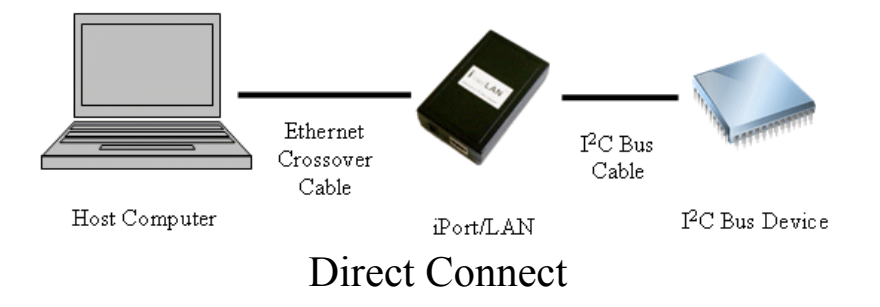

Direct Connect provides a direct connection between the host computer and the iPort/LAN. A Virtual ComPort (VCP) driver is installed on the host computer, and an Ethernet Crossover Cable is used to connect the iPort/LAN to a wired Ethernet Port on the host computer. During VCP driver installation on the host computer, the iPort/LAN is assigned an IP address and a ComPort number.

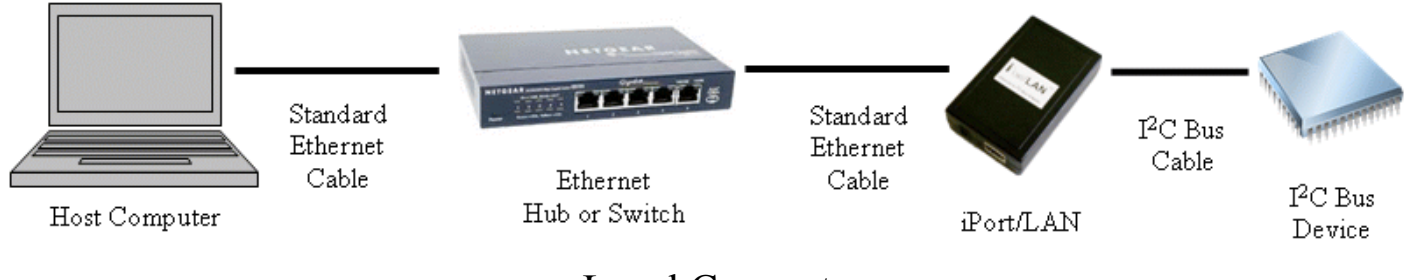

Local Connect

Local Connect provides a local connection between the host computer and the iPort/LAN over a Local Area Network (LAN). A Virtual ComPort (VCP) driver is installed on the host computer, and a Standard Ethernet Cable is used to connect the iPort/LAN to the local network. During VCP driver installation on the host computer, the iPort/LAN is assigned a local IP address and a ComPort number.

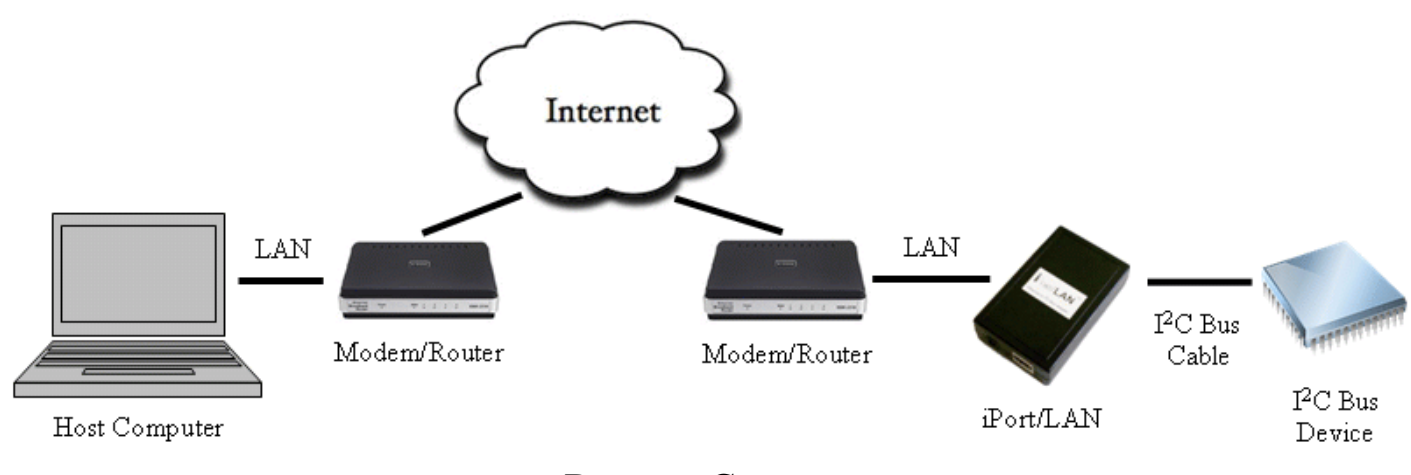

Remote Connect

Remote Connect provides a remote connection between the host computer and the iPort/LAN over the Internet. A Virtual ComPort (VCP) driver is installed on the host computer, and a Standard Ethernet Cable is used to connect the iPort/LAN to the local network. During VCP driver installation on the host computer, the iPort/LAN is assigned the public IP address of the iPort/LAN local Modem/Router and a ComPort number. A Port-Forwarding rule, added to the iPort/LAN local Modem/Router, directs inbound Internet traffic from the host computer to the local IP address assigned to the iPort/LAN.

VCP Driver Installation

Plug the iPort/LAN into your network and apply power, install the iPort Utility Pack (available on CD or online) on the host computer, and select the iPort/LAN driver installer feature.

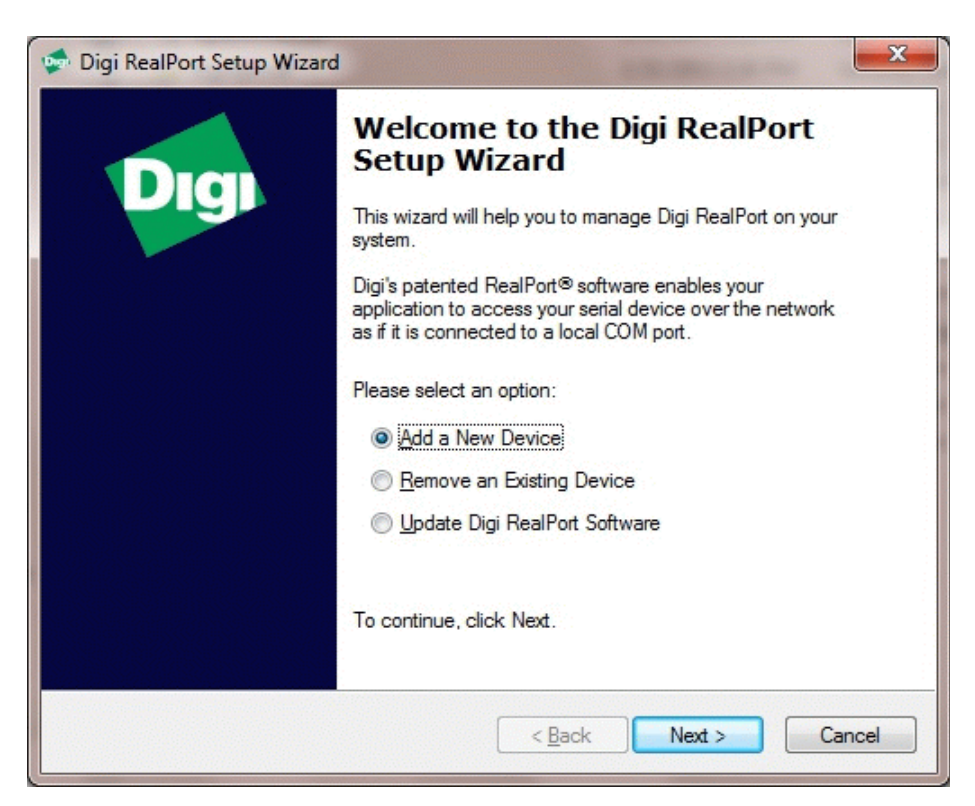

The iPort/LAN uses the Digi RealPort Virtual ComPort Driver. The Setup Wizard runs at the completion of the iPort Utility Pack installation. Use the Setup Wizard to add the iPort/LAN Virtual ComPort to the host computer.

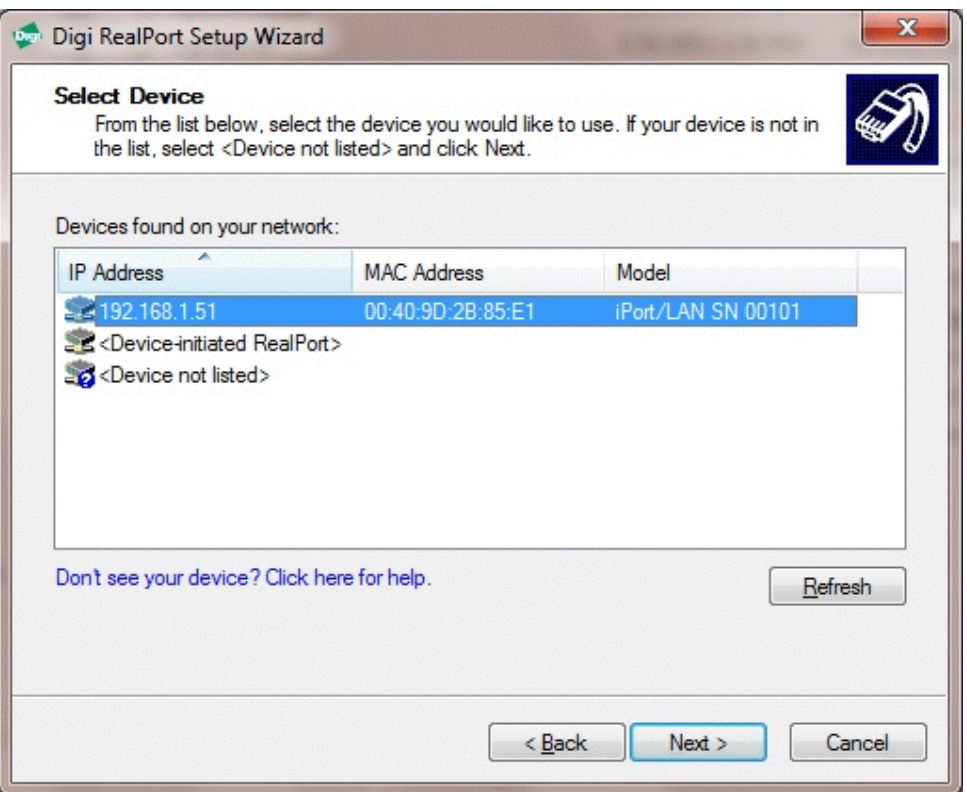

The Setup Wizard scans your network for connected iPort/LAN devices. For Direct or Local connected devices, select the found device and click Next. For Remote connected devices, select "Device Not Listed", and click Next.

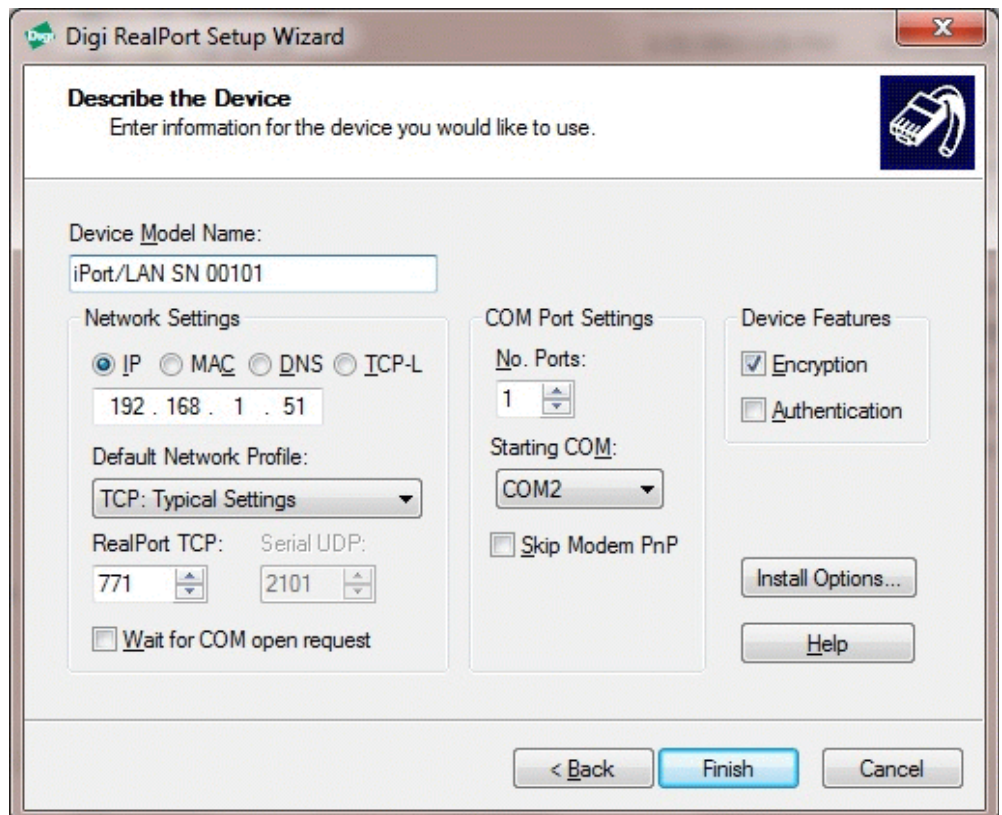

For Direct or Local connected devices, the Setup Wizard provides default setting for the iPort/LAN Device Name, IP Address, ComPort Number, and TCP Port Number. Default settings can be accepted as is, or modified as required by your local network administrator.

For Remote connected devices, the iPort/LAN should be assigned the public IP address of its local Modem/Router. This information should be available from the remote site network administrator. A Port-Forwarding rule should be added to the iPort/LAN local Modem/Router to direct inbound Internet traffic from the host computer to the local IP address assigned to the iPort/LAN.

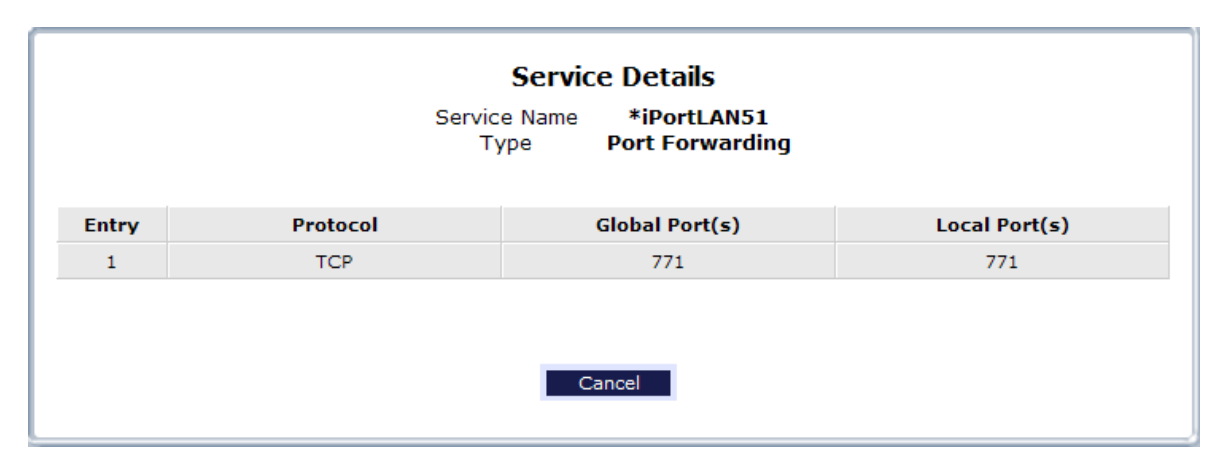

See the Digi RealPort Setup Wizard Help, or the Digi RealPort Advanced Setup Guide (included in the iPort Utility Pack Documents), for information on RealPort VCP setup and configuration.

In addition to during initial iPort Utility Pack installation, the iPort/LAN VCP driver can be installed, modified, or removed at any time by clicking Start, Programs, iPort Utility Pack, Drivers, Install(Uninstall), iPortLAN Driver Install(Uninstall).

Additional device driver setup and configuration is available in Windows *Device Manager* under *Multi-Port Serial Adapters* or *Port (COM & LPT)*.

Once the VCP driver is installed, the host computer can communicate with the iPort/LAN via a standard ComPort Application Program Interface (API), terminal emulation software, MCC's MS.NET Class Library interface, or MCC's LabVIEW Virtual Instrument (VI) Library interface.

#### 6 Hardware Set-Up

This section provides information on connecting the  $I<sup>2</sup>C$  adapter to your host computer and  $I<sup>2</sup>C$  Bus target system.

1. Ethernet Connection

After completing the Driver Installation instructions above, Windows will automatically install the VCP driver at system power-up and assign the selected communications port number (COMn).

You can find the ComPort number assigned to the iPort/LAN by running the iPort Utility Pack Message Center or Message Manager software, and selecting the iPort/LAN device. You can also use Windows Device Manager (Start | Settings | Control Panel | System | Device Manager | Ports (COM & LPT)) to find or reassign the ComPort number assigned to the iPort/LAN.

2. I<sup>2</sup>C Bus Connection

Connect the I<sup>2</sup>C Bus cable to the I<sup>2</sup>C adapter and your I<sup>2</sup>C device. You can make this connection with the included  $I^2C$  Interface Cable (as is, or modified), or an optional  $I<sup>2</sup>C$  Clip-Lead cable.

The I<sup>2</sup>C interconnect includes a  $+5V$  wire. You may not need to, or want to, connect the +5V wire to your target system. Refer to the "+5VDC Power Jack" and "Hardware Configuration" sections for details on pull-up resistors and connecting the optional +5V wire.

3. +5VDC Power Connection

Connect the external power supply to the iPort/LAN power jack. The external power supply powers the iPort/LAN, and supplies optional power to the target system via the I<sup>2</sup>C connector. See "+5VDC Power Jack" section for additional details.

If you have any questions on  $I^2C$  adapter setup and configuration, please visit our FAQ page (http://www.mcc-us.com/faq.htm), or contact our technical support team  $(support@mcc-us.com)$ .

**Part 2 - iPort Utility Pack for Windows**

### Part 2

## iPort Utility Pack for Windows

1 iPort Utility Pack for Windows

The iPort Utility Pack for Windows is your express lane to  $I<sup>2</sup>C$  Bus communications. The Utility Pack includes two (2) Windows-based applications (Message Center and Message Manager) that will help you get started sending and receiving  $I^2C$  Bus messages quickly and easily.

1.1 iPort Message Center

The iPort Message Center, our most popular application, operates with all versions of our I<sup>2</sup>C Bus Host Adapters. With the Message Center, you can create, save, and automatically execute scripts of  $I^2C$  Bus messages. I<sup>2</sup>C Bus message activity includes:

- Master Transmit
- **Master Receive**

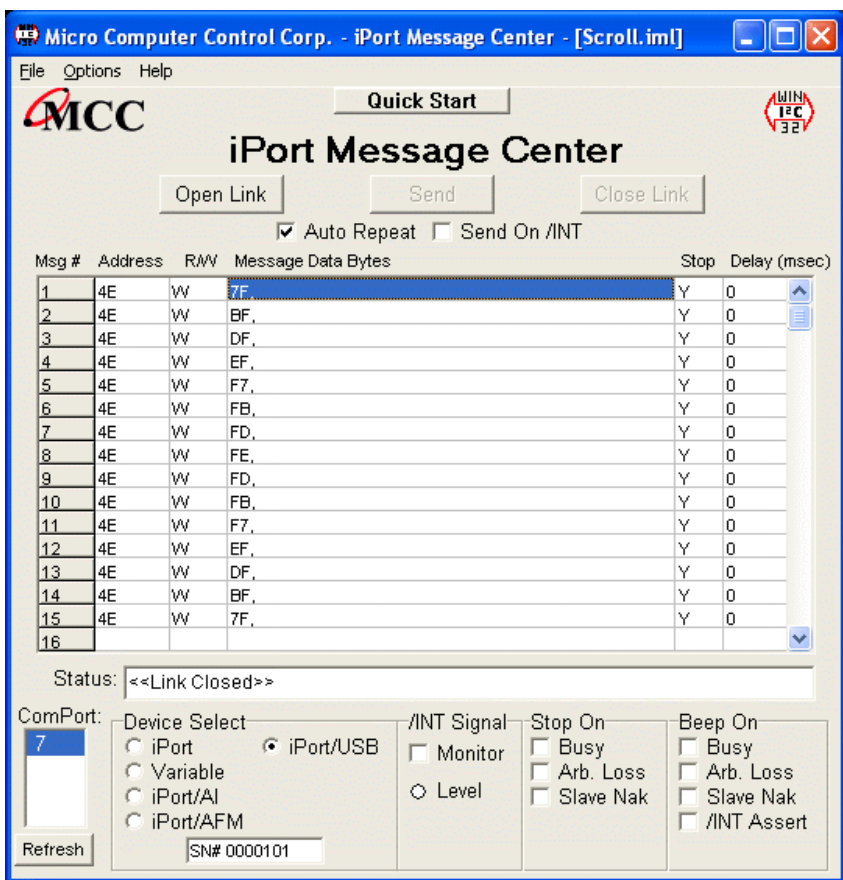

Main Screen (Typical)

#### 1.2 iPort Message Manager

The iPort Message Manager operates with all versions of our  $I<sup>2</sup>C$  Bus Host Adapters. Using the Message Manager, you can perform all four  $(4)$  modes of  $I<sup>2</sup>C$ Bus message activity, including:

- Master Transmit
- Master Receive
- Slave Transmit
- Slave Receive

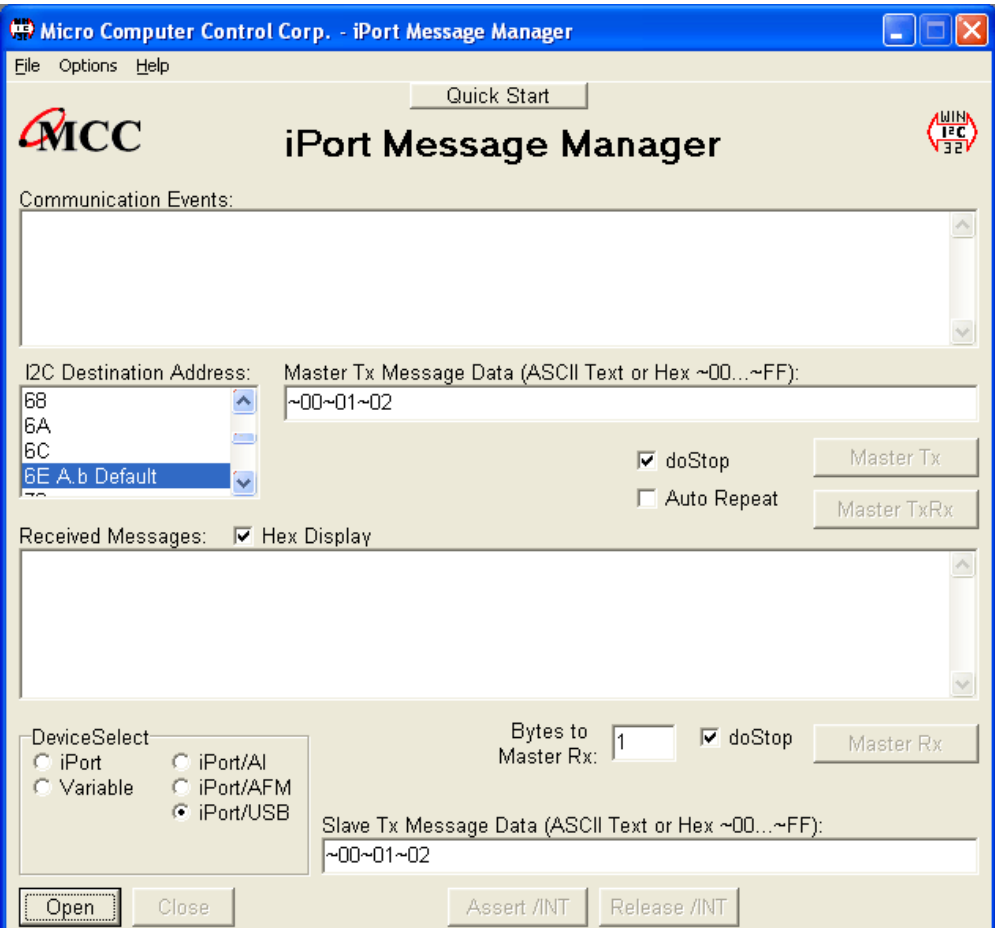

Main Screen (Typical)

2 System Requirements

One of the following MCC  $I^2C$  Bus adapters:

- 1. iPort (#MIIC-201) Windows to  $I^2C$  Bus Host Adapter.
- 2. iPort DLL/USB (#MIIC-201D/U) I<sup>2</sup>C Bus Host Adapter.
- 3. Variable Clock Rate (#MIIC-201-V) I<sup>2</sup>C Bus Host Adapter.
- 4. iPort/AI (#MIIC-202) RS-232 to I<sup>2</sup>C Bus Host Adapter with ASCII Interface
- 5. iPort/AFM (#MIIC-203) RS-232 to I<sup>2</sup>C Bus Host Adapter with ASCII Fast Mode Interface.
- 6. iPort/USB (#MIIC-204) USB to  $I^2C$  Bus Host Adapter.
- 7. iPort/LAN (#MIIC-205) Ethernat to  $I<sup>2</sup>C$  Bus Host Adapter.
- 8. i2cStick (#MIIC-207) USB to I<sup>2</sup>C Bus Host Adapter.

Windows XP, Vista, 7, or  $8$  ( $x86/x64$ ).

1 free RS-232 Serial Port, USB port, or Ethernet port.

- 3 iPort Utility Pack Installation
- 3.1 Installing from CD
	- 1. Insert a software distribution CD into your CD/DVD drive.
	- 2. If the install program does not start automatically, select Start Run and type "D:SETUP.EXE." Click OK.
	- 3. Follow instructions on screen.
- 3.2 Installing from the Web
	- 1. Visit MCC's web site (www.mcc-us.com), and click on the Download (Upgrades/Updates) link.
	- 2. Follow the instructions listed on the Download (Upgrades/Updates) web page for your specific adapter.

#### 4 iPort Message Center

The iPort Message Center supports I<sup>2</sup>C Master Transmit and Master Receive activities for all MCC  $I<sup>2</sup>C$  Bus host adapters. With this program you can create, save, and execute scripts of  $I^2C$  Master messages.

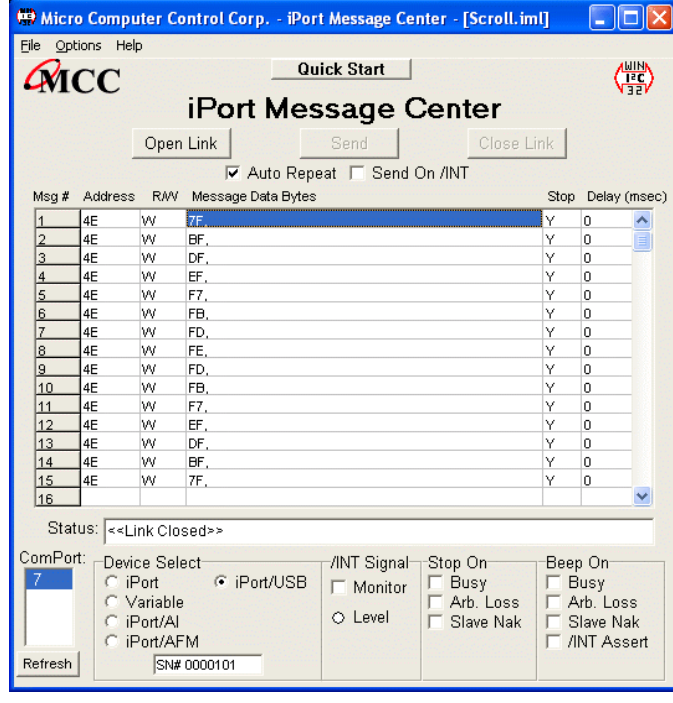

Main Screen (Typical)

The iPort Message Center allows a PC to become an  $I<sup>2</sup>C$  Master transmitter or receiving device, sending  $I^2C$  messages between the PC and one or more  $I^2C$ devices across an  $I<sup>2</sup>C$  Bus.

The iPort Message Center is designed to be a simple application for experimenting with  $I^2C$  messages. It provides methods to:

- 1. Enter/Edit a list of I<sup>2</sup>C Master Transmit or Receive Messages.
- 2. Save and/or Load a list of  $I^2C$  Master messages to/from disk.
- 3. Transmit the current list of  $I^2C$  Master messages, with the option to auto-repeat upon completion, send on INT signal assertion (with INT signal supported adapters only), and beep or stop on special  $I<sup>2</sup>C$  Bus events.
- 4. Use command line arguments to automatically load, send, and save  $I<sup>2</sup>C$ messages from a batch file or another program.

Each I<sup>2</sup>C message can transfer up to 32 bytes of 8-bit data, with Repeated Start and Time Delay options.

#### 4.1 Message Center Operations

Communicating with another device on the  $I^2C$  Bus is easy. Just install the software as described in Section 3, then follow these simple steps:

4.1.1 Starting the Message Center

Click, Start | Programs | iPort Utility Pack | iPort Message Center

4.1.2 Selecting the Adapter

Select the  $I^2C$  adapter you are using by clicking the corresponding adapter image (see Opening Screen), or the Device Select checkbox (see Main Application Screen).

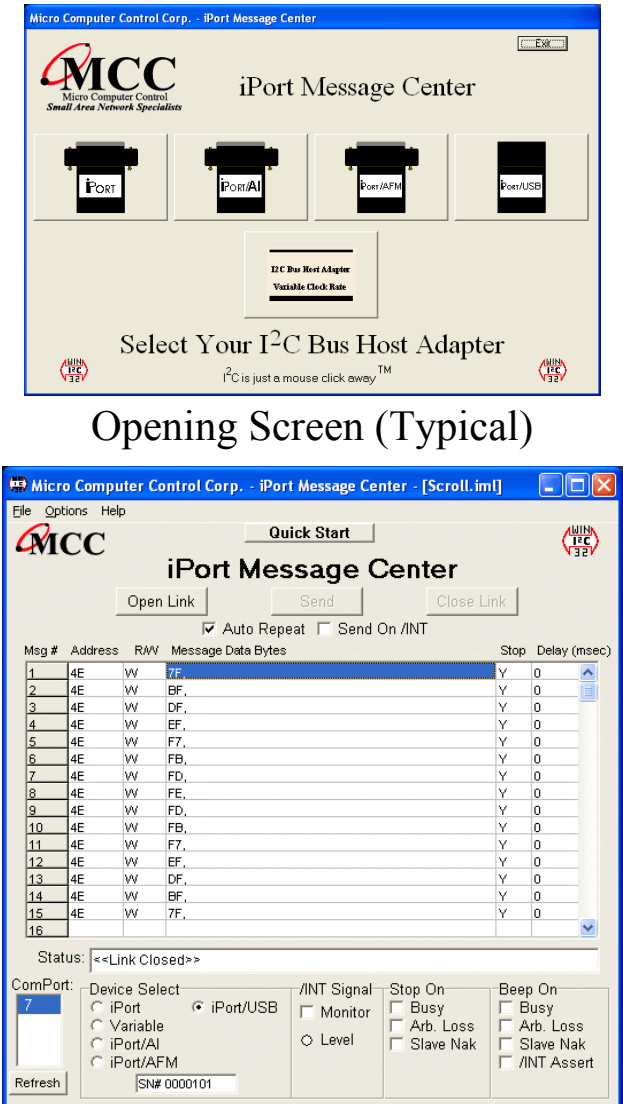

Main Screen (Typical)

#### 4.1.3 Select the Communications Port

Use the "ComPort:" control to select the communication port connected to the  $I<sup>2</sup>C$ adapter. If a USB or Ethernet based device is selected, the serial number for the adapter is displayed. In addition to legacy (RS-232), USB, and Ethernet based Virtual Communication Ports, Message Center supports USB and network connected local or remote RS-232 ports via the Windows Com driver.

#### 4.1.4 Options Menu

Use the Options menu to override default Baud Rate and  $I<sup>2</sup>C$  Bus Clock rate settings. Default settings and options are adapter dependant.

4.1.5 Establish Adapter Communications Link

Establish the communications link to the  $I<sup>2</sup>C$  adapter by clicking the Open Link button.

The Message Center sets the adapter's own  $I<sup>2</sup>C$  Slave address to 0xFE. Once the link has opened successfully, you are an active  $I^2C$  node. I<sup>2</sup>C messages entered into the message spreadsheet can be transmitted upon request. If the link open is not successful, follow the on-screen directions. Make sure the communications port is working, is enabled in the Windows Device Manager, and is not being used by other software.

#### 4.1.6 Entering or Editing  $I<sup>2</sup>C$  Messages

I<sup>2</sup>C messages can be entered with the Message Editor, or a previously recorded message list can be loaded from the File menu.

To enter or edit a message, open the "I<sup>2</sup>C Message Editor" screen by double clicking on a message row in the spreadsheet.

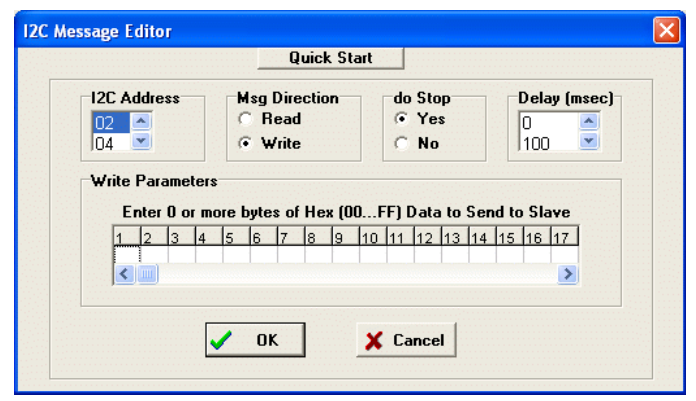

Use the  $I<sup>2</sup>C$  Message Editor to:

1. Set I<sup>2</sup>C Address.

The I<sup>2</sup>C Address is the I<sup>2</sup>C slave address of the slave device being addressed on the bus. All slave addresses are displayed as even numbers (00...FE), representing the 7 most significant bits of the 8-bit slave address transmitted on the bus (aaaa aaa0).

The I<sup>2</sup>C adapter automatically supplies the  $8<sup>th</sup>$ , least significant, Read/Write bit when it sends the slave address across the bus. For master write operations, the Read/Write bit is always transmitted as a logical 0 (aaaa aaa0). For master read operations, the Read/Write bit is always transmitted as a logical 1 (aaaa aaa1).

Use the I<sup>2</sup>C Address control to set the slave address of the slave device you want to address on the bus.

2. Set Message Read/Write Direction.

As a bus master device, the  $I^2C$  adapter can write data to, or read data from, any device on the bus. Use the Msg Direction control to specify if the current message is a master write, or master read, operation. Upon making your selection, additional Write or Read parameters appear.

3. Specify Repeated Start Messages.

I<sup>2</sup>C Bus communications support an operation called Repeated Start. In this operation, a message is sent across the bus beginning with a Start Condition, but without a Stop Condition at the end of the message. The next message sent across the bus begins with a Start Condition, in this case a Repeated Start.

An  $I<sup>2</sup>C$  Bus master, that successfully sends a message on the bus, owns the bus until that master sends a message with a terminating Stop Condition. The Repeated Start operation allows the bus master to retain control of the bus while sending one or more messages on the bus. This prevents other bus masters, in a multi-master system, from accessing the bus and interfering with message sequences.

The Message Center supports Repeated Starts with the doStop control. Sending an  $I^2C$  message with doStop enabled will cause the message to be terminated with a Stop Condition. Sending an  $I^2C$  message with doStop disabled will cause the message to end without a Stop Condition, allowing the next message to be sent with a Repeated Start.

4. Set Time Delay.

Message Center supports time delays after the completion of a message. Time delays can be used to synchronize or sequence bus messages with the activity of external devices.

5. Specify Write Data or Read Byte Count.

Enter the hexadecimal data you want to write to a slave receiver device, or the number of data bytes to read from a slave transmitter. Message Center supports up to 32 bytes of 8-bit data per message.

NOTE: The data you send may have special meaning to the receiving slave device, but to the Message Center, and the  $I<sup>2</sup>C$  adapter, message data has no special meaning. Consult your slave device's data sheet for details.

Click OK to accept the message and enter it into the spreadsheet.

Master Write messages display the message data in the spreadsheet. Master Read messages display 0xFF placeholders in the spreadsheet. Upon execution, actual data received from a slave transmitter replaces the placeholders in the message spreadsheet.

Repeat above steps for additional messages. The Message Center supports up to 32,000 messages in a list.

#### 4.1.7 Inserting and Deleting Messages

You can insert a new message between existing messages by clicking once on a message below where you want to insert, then press the "Insert" key on your keyboard. The Message Editor also remembers the last message displayed, so double clicking on a blank spreadsheet row will allow you to copy a message. Delete a message by single clicking on the message row and pressing the "Delete" key on your keyboard.

#### 4.1.8 Saving or Loading Message Lists

Message Center I<sup>2</sup>C message lists can be saved to, or loaded from, a disk file. To save the current message list, click File|Save on the menu bar. To open an existing message list, click File|Open List on the menu bar.

Message lists are maintained in ASCII text files (\*.IML) that can be edited manually or created with a customer-developed program. See message list files for details.

#### 4.1.9 Send the Message List

An  $I<sup>2</sup>C$  message list can be sent manually, or automatically in response to an INT signal assertion (with INT signal supported adapters only). To send the list manually, click the Send button on the main application screen. To send the list in response to an INT signal assertion (low), enable the "/INT Signal Monitoring" checkbox, and check the "Send on /INT" checkbox. The list will be sent each time the INT signal is asserted.

The Message Center also supports the repeated sending of a message list. If the Auto Repeat checkbox is checked, a message list will automatically repeat upon completion.

#### 4.1.10 Special Event Handling

The Message Center supports the early termination of a message list, and beep on special events. See the "Stop On" and "Beep On" controls on the main application screen of available options.

#### 4.1.11 Slave Not Acknowledging

If you get a "Slave Not Acknowledging" message in the Status window, this could indicate you have the wrong address in the  $I<sup>2</sup>C$  Destination Address, or the device is not answering to its address. Some slave devices temporarily stop acknowledging their address. Consult the slave device's data sheet for details.
#### 4.2 Command Line Arguments

The Message Center can be controlled via command line arguments. This feature allows the Message Center to be accessed from a batch file or another program.

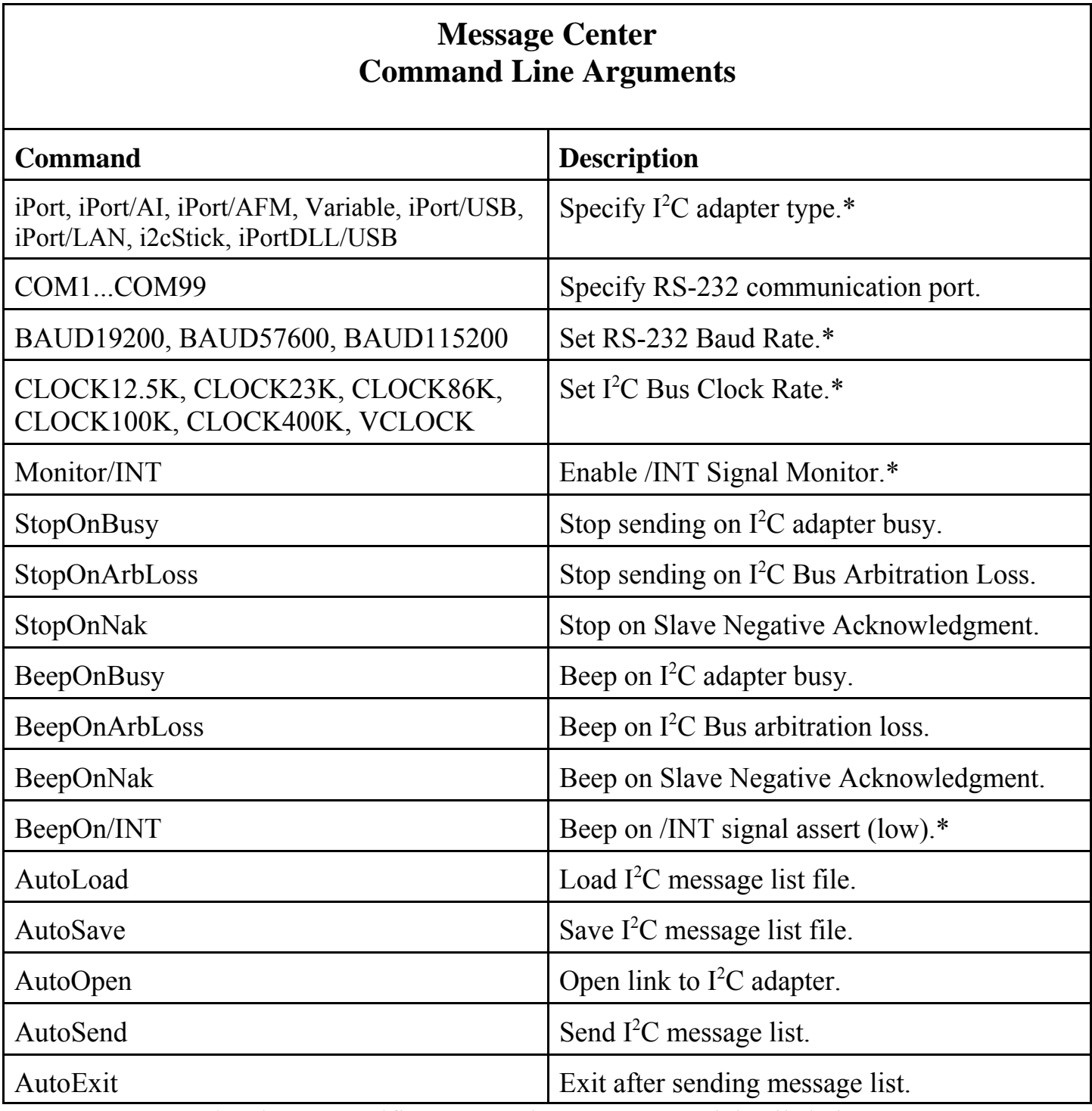

\* Adapter specific commands. See command details below.

Command Line Syntax: imsgctr.exe AdapterType argument-list

Example: imsgctr.exe iPort/AFM adctest01.iml AutoOpen AutoSend AutoExit

#### 4.2.1 Set Adapter Type

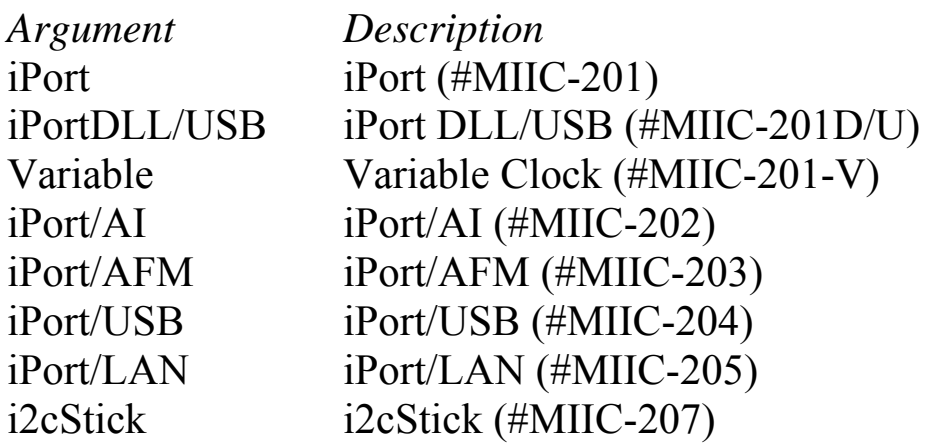

The Adapter Type argument should be the first argument in the argument list as it controls the availability of other arguments. If the Adapter Type is not specified, the startup adapter selection screen will be presented.

4.2.2 Set RS-232 Communication Port

1<sup>st</sup> Available ComPort (Default) COM1...COM99

Set the RS-232 communications port attached to the  $I<sup>2</sup>C$  adapter.

4.2.3 Set RS-232 Baud Rate

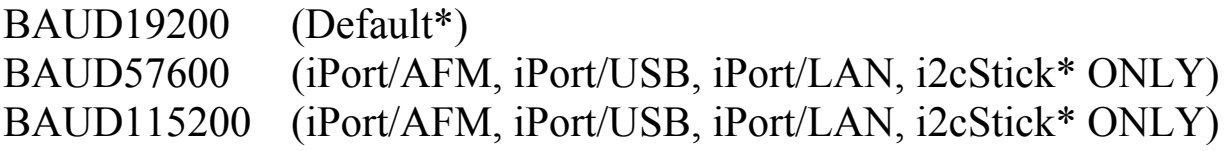

Set the RS-232 Baud Rate. \*i2cStick internally re-maps to 115.2K baud.

4.2.4 Set I<sup>2</sup>C Bus Clock Rate

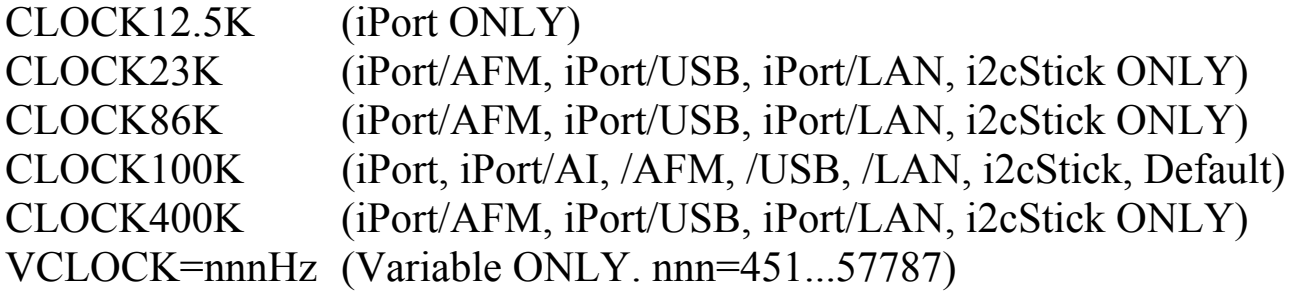

Set the I<sup>2</sup>C Bus Clock Rate to the specified value. The defaults rate for the Variable Clock adapter is 451Hz. The Variable Clock adapter does not support all rates within the specified range. The Message Center will adjust the specified rate to the nearest available supported rate.

4.2.5 Enable /INT Signal Monitor

Monitor/INT (on INT supported adapters only. Default=OFF)

Enable /INT signal monitoring.

4.2.6 Stop On Busy

```
StopOnBusy (Default=OFF)
```
Stop sending  $I^2C$  messages if the adapter returns a "Busy" response to the host computer.

4.2.7 Stop On Arbitration Loss

```
StopOnArbLoss (Default=OFF)
```
Stop sending  $I<sup>2</sup>C$  messages if the adapter returns a "Bus Arbitration Loss" response to the host computer. Bus Arbitration Loss occurs when another  $I<sup>2</sup>C$  Bus master wins arbitration while the adapter is attempting to become a bus master.

4.2.8 Stop On Slave Negative Acknowledgment

```
StopOnNak (Default=OFF)
```
Stop sending  $I^2C$  messages if the adapter returns a "Slave Not Acknowledging" response to the host computer. Slave Not Acknowledging occurs when the adapter is attempting to become a bus master and no slave device acknowledges the transmitted slave address.

4.2.9 Beep On Busy

```
BeepOnBusy (Default=OFF)
```
Generate a host computer beep if the adapter returns a "Busy" response to the host

computer.

4.2.10 Beep On Arbitration Loss

```
BeepOnArbLoss (Default=OFF)
```
Generate a host computer beep if the adapter returns a "Bus Arbitration Loss" response to the host computer. Bus Arbitration Loss occurs when another  $I<sup>2</sup>C$  Bus master wins arbitration while the adapter is attempting to become a bus master.

4.2.11 Beep On Slave Negative Acknowledgment

```
BeepOnNak (Default=OFF)
```
Generate a host computer beep if the adapter returns a "Slave Not Acknowledging" response to the host computer. Slave Not Acknowledging occurs when the adapter is attempting to become a bus master and no slave device acknowledges the transmitted slave address.

#### 4.2.12 Beep On /INT Assert

BeepOn/INT (on INT supported adapters only. Default=OFF)

Generate a host computer beep if the adapter returns an "/INT Signal Assert" response to the host computer. /INT Signal Assert occurs if /INT Signal Monitoring is enabled and a high to low transition is detected on the adapter /INT signal connector.

4.2.13 Load I<sup>2</sup>C Message List File

AutoLoad=filename AutoLoad="file name" filename.iml "file name.iml"

Automatically open file with extension .IML and load messages into Message Center spreadsheet.

#### 4.2.14 Saved I<sup>2</sup>C Message List File

AutoSave=filename AutoSave="file name"

Automatically save message list to the specified file upon executing AutoExit. Use to save message data read from a slave transmitter device.

4.2.15 Auto Open

AutoOpen Auto Open Link to  $I<sup>2</sup>C$  Adapter

Open link to the adapter.

4.2.16 Auto Send

AutoSend Auto Send I<sup>2</sup>C Message List

Send I<sup>2</sup>C messages loaded with the AutoLoad command.

4.2.17 Auto Exit

AutoExit Auto exit after sending the message list.

Message Center will auto exit after sending the last message in the  $I<sup>2</sup>C$  message list.

#### 5 iPort Message Manager

The iPort Message Manager supports  $I^2C$  Master and Slave, Transmit and Receive activities for all MCC I<sup>2</sup>C Bus host adapters, allowing a PC to become an I<sup>2</sup>C Master or Slave device, transmitting or receiving  $I<sup>2</sup>C$  messages between the PC and one or more  $I^2C$  devices across an  $I^2C$  Bus.

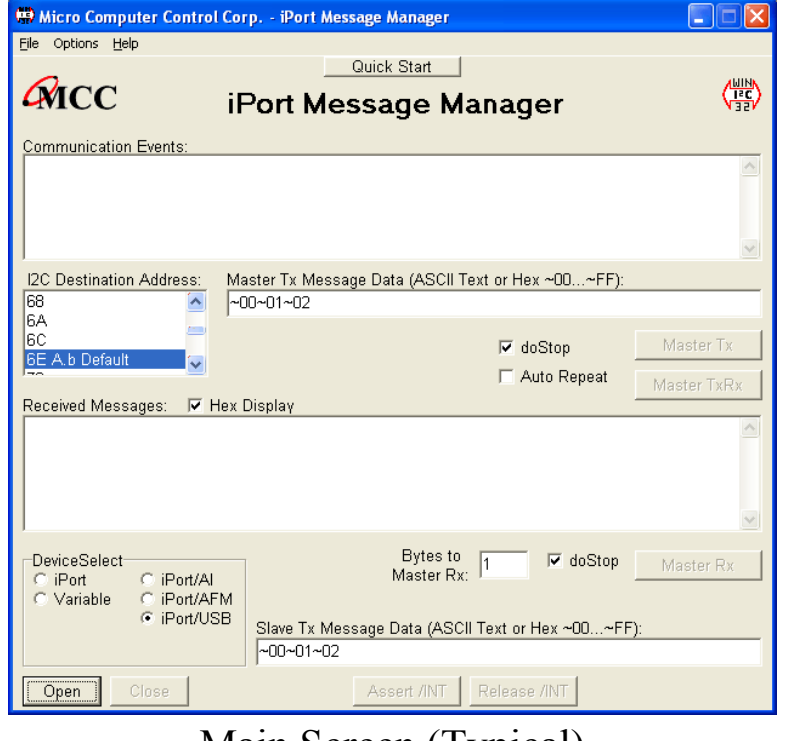

Main Screen (Typical)

The Message Manager is designed to be a simple application for experimenting with I<sup>2</sup>C messages. Message Manager provides methods to:

- 1. Set the I<sup>2</sup>C adapter's own I<sup>2</sup>C Slave address, General Call Enable, and other operating parameters.
- 2. Master Transmit ASCII text or Hex  $(00...FF)$  data to a specified  $I<sup>2</sup>C$  Slave Receiver device.
- 3. Master Receive data from a specified  $I<sup>2</sup>C$  Slave device.
- 4. Perform Master Read after Write operations.
- 5. Slave Transmit data to a requesting  $I<sup>2</sup>C$  Master device.
- 6. Display Master or Slave Receive data in hexadecimal or ASCII.
- 7. Display I<sup>2</sup>C Bus communication events.
- 8. Assert or release the INT signal (on supported adapters only).

#### 5.1 Message Manager Operations

Communicating with another device on the  $I^2C$  Bus is easy. Just install the software as described in Section 3, then follow these simple steps:

5.1.1 Starting the Message Manager

Click, Start | Programs | iPort Utility Pack | iPort Message Manager

5.1.2 Select the Adapter

Select the  $I^2C$  adapter you are using by clicking the corresponding adapter image (see Opening Screen), or the Device Select checkbox (see Main Screen).

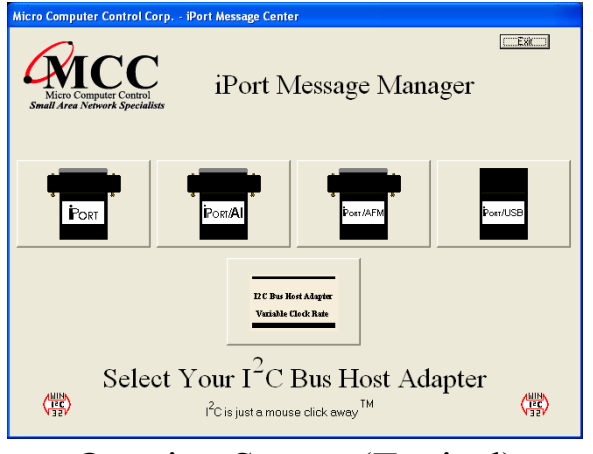

Opening Screen (Typical)

| Micro Computer Control Corp. - iPort Message Manager                                  |                                                                      |                      |
|---------------------------------------------------------------------------------------|----------------------------------------------------------------------|----------------------|
| File Options Help                                                                     |                                                                      |                      |
| $\mathscr{Q}_{\mathbf{ICC}}$                                                          | Quick Start<br>iPort Message Manager                                 | <b>Allin</b><br>Viit |
| <b>Communication Events:</b>                                                          |                                                                      |                      |
|                                                                                       |                                                                      |                      |
| I2C Destination Address:<br>68                                                        | Master Tx Message Data (ASCII Text or Hex ~00~FF):<br>~00~01~02      |                      |
| 6A<br>l6C                                                                             | $\nabla$ doStop                                                      | Master Tx            |
| 6E A.b Default<br>.<br>۷<br>--                                                        | Auto Repeat                                                          | Master TxRx          |
| Received Messages:<br>$\nabla$ Hex Display                                            |                                                                      |                      |
|                                                                                       |                                                                      |                      |
| DeviceSelect-<br>$C$ iPort<br>C iPort/Al<br>C Variable<br>C. iPort/AFM<br>C iPort/USB | Bytes to<br>$\nabla$ doStop<br>l1<br>Master Rx:                      | Master Rx            |
|                                                                                       | Slave Tx Message Data (ASCII Text or Hex ~00~FF):<br>$-00 - 01 - 02$ |                      |
| Open.<br>Close                                                                        | Release /INT<br>Assert /INT                                          |                      |

Main Screen (Typical)

#### 5.1.3 Establish Adapter Communications Link

On the main screen, click the Open button to view the Set Up Screen. Three levels of setup options are available, Basic, Advanced, and Diagnostic. Only Basic setup is required.

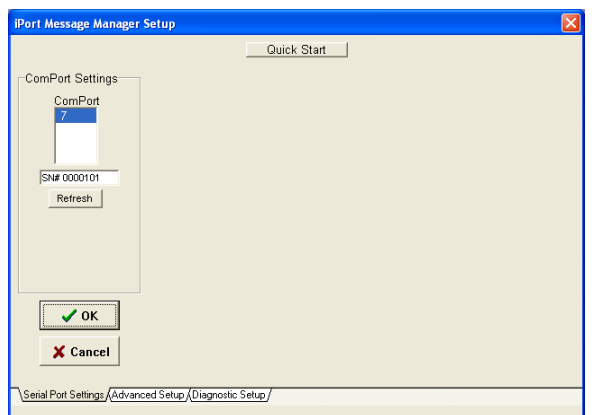

Basic Set Up Screen

#### 5.1.3.1 Basic Setup

Use the "ComPort" control to select the communication port connected to the I<sup>2</sup>C adapter. If a USB or Ethernet based device is selected, the serial number for the adapter is displayed. In addition to legacy (RS-232), USB, and Ethernet based Virtual Communication Ports, Message Center supports USB and network connected local or remote RS-232 ports via the Windows Com driver.

Select from the list of available baud rates. Then click OK.

After a few moments, the Communication Events window on the Main Application screen should report "I<sup>2</sup>C Open Successful."

If open is not successful, follow the on-screen instructions. Make sure the communications port is working, is enabled in the Windows Device Manager, and is not being used by other software. Additional communication port open information is available in the log file. See Diagnostic Setup options.

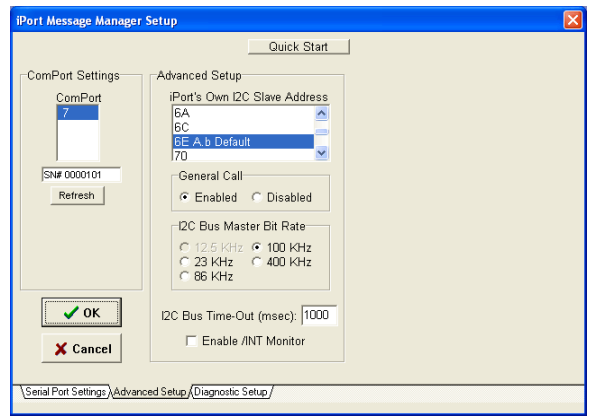

Advanced Set Up Screen

#### 5.1.3.2 Advanced Setup

On the Advanced Setup screen you can set the following parameters:

Adapter's Own I<sup>2</sup>C Slave Address

Select the  $I<sup>2</sup>C$  adapter's own slave address. The adapter will acknowledge messages sent to this slave address. The default address is 0x6E.

General Call Enable

General Call Enable allows the  $I^2C$  adapter to respond as a slave receiver to the  $I^2C$ General Call Address (0x00). General Call is used by a master to broadcast an  $I<sup>2</sup>C$ message to multiple devices. The default value is enabled.

I 2 C Bus Master Bit Rate

Select I<sup>2</sup>C Bus speed during master operations. 100kHz is standard mode. 400kHz is fast mode. Available rates are  $I<sup>2</sup>C$  adapter dependant.

I 2 C Bus Time-Out

Specify how long the  $I^2C$  adapter will wait before reporting an  $I^2C$  Bus inter-byte time-out ( $0 =$  no time-out, 1 to 32767 milliseconds, iPort/AI fixed at 1 second).

Enable INT Signal Monitor (on supported adapters)

Enables monitoring of the INT signal state. INT state changes are reported in the main screen Communications Events window.

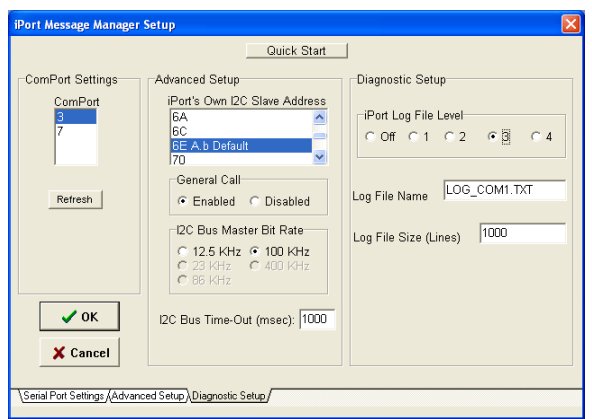

Diagnostic Set Up Screen

#### 5.1.3.3 Diagnostic Setup (on supported adapters)

On the Diagnostic Set-up screen you can set the following parameters:

Log File Level

A log file is available for troubleshooting communication problems between the host computer and the  $I^2C$  adapter. The log file is an ASCII text file viewable with any text editor. Select logging level. Level 1 provides minimum information. Level 4 provides maximum information.

Log File Name

Specify a log file name. Unless a path is specified, the log file will be created in the current working directory.

Log File Size

Specify log file length in lines. The log file overwrites earlier entries upon reaching the specified number on lines.

#### 5.1.4 Sending I<sup>2</sup>C Messages

- 5.1.4.1 Master Operations
- 5.1.4.1.1 Specifying the Destination Address

The Destination Address is the  $I^2C$  slave address of the slave device being addressed on the bus. All slave addresses are displayed as even numbers (00...FE), representing the 7 most significant bits of the 8-bit slave address transmitted on the bus (aaaa aaa0).

The I<sup>2</sup>C adapter automatically supplies the  $8<sup>th</sup>$ , least significant, Read/Write bit when it sends the slave address across the bus. For master write operations, the Read/Write bit is always transmitted as a logical 0 (aaaa aaa0). For master read operations, the Read/Write bit is always transmitted as a logical 1 (aaaa aaa1).

On the main screen, use the  $I<sup>2</sup>C$  Destination Address list control to set the slave address of the slave device you want to address on the bus.

#### 5.1.4.1.2 Repeated Start Messages

I<sup>2</sup>C Bus communications support an operation called Repeated Start. In this operation, a message is sent across the bus beginning with a Start Condition, but without a Stop Condition at the end of the message. The next message sent across the bus begins with a Start Condition, in this case a Repeated Start.

An I<sup>2</sup>C Bus master, that successfully sends a message on the bus, owns the bus until that master sends a message with a terminating Stop Condition. The Repeated Start operation allows the bus master to retain control of the bus while sending one or more messages on the bus. This prevents other bus masters, in a multi-master system, from accessing the bus and interfering with message sequences.

The Message Manager supports Repeated Starts with the doStop checkbox. Sending an  $I<sup>2</sup>C$  message with doStop checked will cause the message to be terminated with a Stop Condition. Sending an  $I^2C$  message with doStop unchecked will cause the message to end without a Stop Condition, allowing the next message to be sent with a Repeated Start.

#### 5.1.4.1.3 Auto Repeat

The situation often arises, where you would like to automatically repeat a master message operation.

The Message Manager supports auto-repeat with the Auto Repeat checkbox. You can automatically repeat a master operation by checking the Auto Repeat control before clicking the Master Tx, Master Rx, or Master TxRx buttons. The master operation repeats until the Auto Repeat control is unchecked.

5.1.4.1.4 Master Transmitting Data

Specifying Master Tx Message Bytes

Master Tx Message Bytes is the ASCII or Hexadecimal data you want to transmit to a slave receiver device. With the Message Manager, entering master transmit data is easy. On the main application screen, click on the Master Tx Message Bytes box to open the data editor.

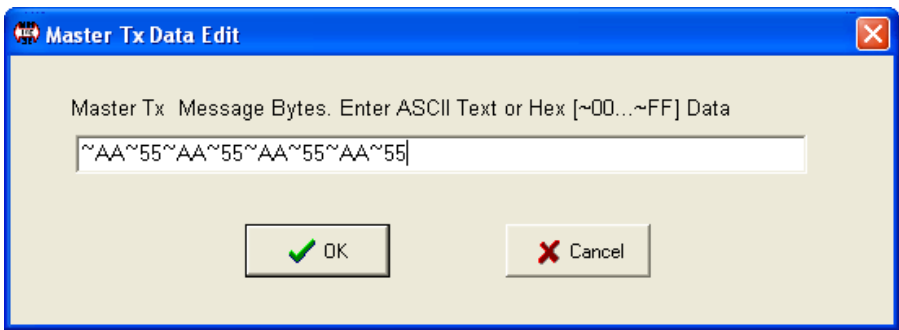

In the data editor, enter one or more ASCII text characters or hexadecimal data bytes. Each hexadecimal byte is entered as two ASCII-Hex characters (00 to FF) preceded by a tilde (~) character. ASCII text and hex data can be intermixed, as long as each hex byte is preceded by a tilde.

For example, to enter hex data bytes 0x00, 0x01, and 0x02, enter the characters  $\sim 00 \sim 01 \sim 02$  into the text box.

Each iPort Message Manager I<sup>2</sup>C message can include up to 80 bytes of 8-bit ASCII binary data.

NOTE: The data you send may have special meaning to the receiving slave device, but to the Message Manager, and the  $I^2C$  adapter, message data has no special meaning. Consult your slave device's data sheet for details.

Click OK to accept the data.

Sending Master Transmit Messages

Click the Master Tx button to write the specified Master Tx Data Bytes to the selected destination slave device. If Auto Repeat is checked, the message will automatically repeat upon completion.

The Communications Events window on the main screen should report "Master Tx Complete." If this message does not appear, check the slave device address, connections, and power.

If you get a "Slave Not Acknowledging" message in the Communications Events window, this could mean you have the wrong address in the  $I<sup>2</sup>C$  Destination Address, or the device is not answering to its address. Consult your slave device's data sheet for details.

5.1.4.1.5 Master Receive Data

Specifying Data to Read

On the lower part of the main screen, set the Bytes to MasterRx edit box to the number of bytes you want to read. For example: Set this to 1 to read a single byte. Click on the MasterRx button to read the data from the selected slave device.

Data received from the slave is displayed in the Received Messages text box on the main screen. The Communications Events window should report "Master Rx Transfer Complete." If this message does not appear, check the slave device address, connections, and power.

If you get a "Slave Not Acknowledging" message in the Communications Events window, this could mean you have the wrong address in the  $I<sup>2</sup>C$  Destination Address, or the device is not answering to its address. Consult your slave device's data sheet for details.

#### Negative Acknowledge Last Byte

On supported adapters, the doNak checkbox gives you the option to acknowledge, or negatively acknowledge, the last byte read from a slave device. Some Slave Transmitter Devices require a negative acknowledgment on the final byte read from the slave device. I<sup>2</sup>C adapters not supporting this option automatically negatively acknowledge the last byte read.

#### 5.1.4.1.6 Master Transmit and Receive

The Master TxRx button sends a master write message with no Stop Condition, immediately followed by a Repeated Start master read message with Stop.

#### 5.1.4.2 Slave Operations

In addition to performing  $I^2C$  Bus master operations, the Message Manager can also perform I<sup>2</sup>C bus slave transmit and receive operations.

#### 5.1.4.2.1 Slave Transmit Data

Slave transmit data is entered in the Slave Tx Message Bytes text box control on the main screen. Data in this text box is automatically sent to a requesting master upon receiving a slave transmit request.

Like Master Transmit data, Slave Transmit data is entered with the data editor. To enter data to be transmitted, click on the Slave Tx Message Bytes text box to open the data editor. See "Specifying Master Tx Message Bytes" section for data entry details.

#### 5.1.4.2.2 Slave Receive Data

Data bytes received from a Master Transmitter are automatically displayed in the main application screen Received Message window. Received data is displayed in ASCII printable, or hexadecimal  $(\sim 00 \text{ to } \sim FF)$  formats. Use the Hex-Display checkbox to force ASCII printable data to display in hexadecimal format .

#### 6 Uninstalling Software Components

Software components include the iPort Utility Pack for Windows, and for USB-

based adapters, the Virtual Communications Port (VCP) Device Driver. The following instructions can be used to remove either or both software components from your computer.

#### 6.1 Uninstalling iPort Utility Pack for Windows

To uninstall the iPort Utility Pack for Windows software, use the Windows Control Panel "Programs and Features" (formerly "Add or Remove Programs") utility. Note that uninstalling the iPort Utility Pack for Windows software does not uninstall the device or driver software.

6.2 Uninstalling VCP Device Driver

The USB VCP Device Driver can be uninstalled using Windows Device Manager (Start | Settings | Control Panel | System | Device Manager | Ports (COM & LPT)).

The Ethernet VCP Device Driver can be uninstalled from the iPort/LAN Driver Uninstaller short-cut on the iPort Utility Pack Start menu.

**Part 3 - iPort/LAN Programmer's Reference**

## Part 3

# Programmer's Reference

# ASCII Command Interface Definitions

### Programmer's Quick Start

Creating a custom iPort/LAN program is easier if you know what to expect. Follow these steps to manually control the iPort/LAN from your computer's keyboard and screen.

1 Install the iPort/LAN as directed in the "Hardware Set-Up" section of this User's Guide.

2 Use a terminal emulator program, like Windows' Hyperterminal, to start communicating with the  $I^2C$  adapter. Remember to select the correct Com Port (COM1, COM2,…) and set the communication parameters to 19200 Baud, 8 Data Bits, No Parity, and 1 Stop Bit.

3 Enter **//[CR]** to get an iPort/LAN Status Report. Note: All iPort/LAN commands are terminated with a Carriage Return ([CR]) character. On most terminal emulators, press the Enter key.

4 Enter **/F0[CR]** (XON/XOFF) or **/F1[CR]** (RTS/CTS) to set iPort/LAN's communications Flow Control to match your terminal.

5 Enter  $Itxx[CR]$  (xx = 02...FE even) to set iPort/LAN's Own I<sup>2</sup>C Slave Address.

6 Enter **/O[CR]** to Open the iPort/LAN Connection. The iPort/LAN does not need to be connected to an  $I^2C$  Bus to open a connection.

7 Enter **/Dxx[CR]** (xx = 00...FE even) to select a Destination I<sup>2</sup>C Slave Address

8 Enter **/Ttext[CR]** (text = ASCII or Hex-Equivalent  $\sim 00...$  FF) to Master Transmit a message to the current Destination  $I<sup>2</sup>C$  Slave device

9 Enter **/Rn** $[CR]$  (n = 0...32767) to Master Read a message from the current Destination  $I<sup>2</sup>C$  Slave device.

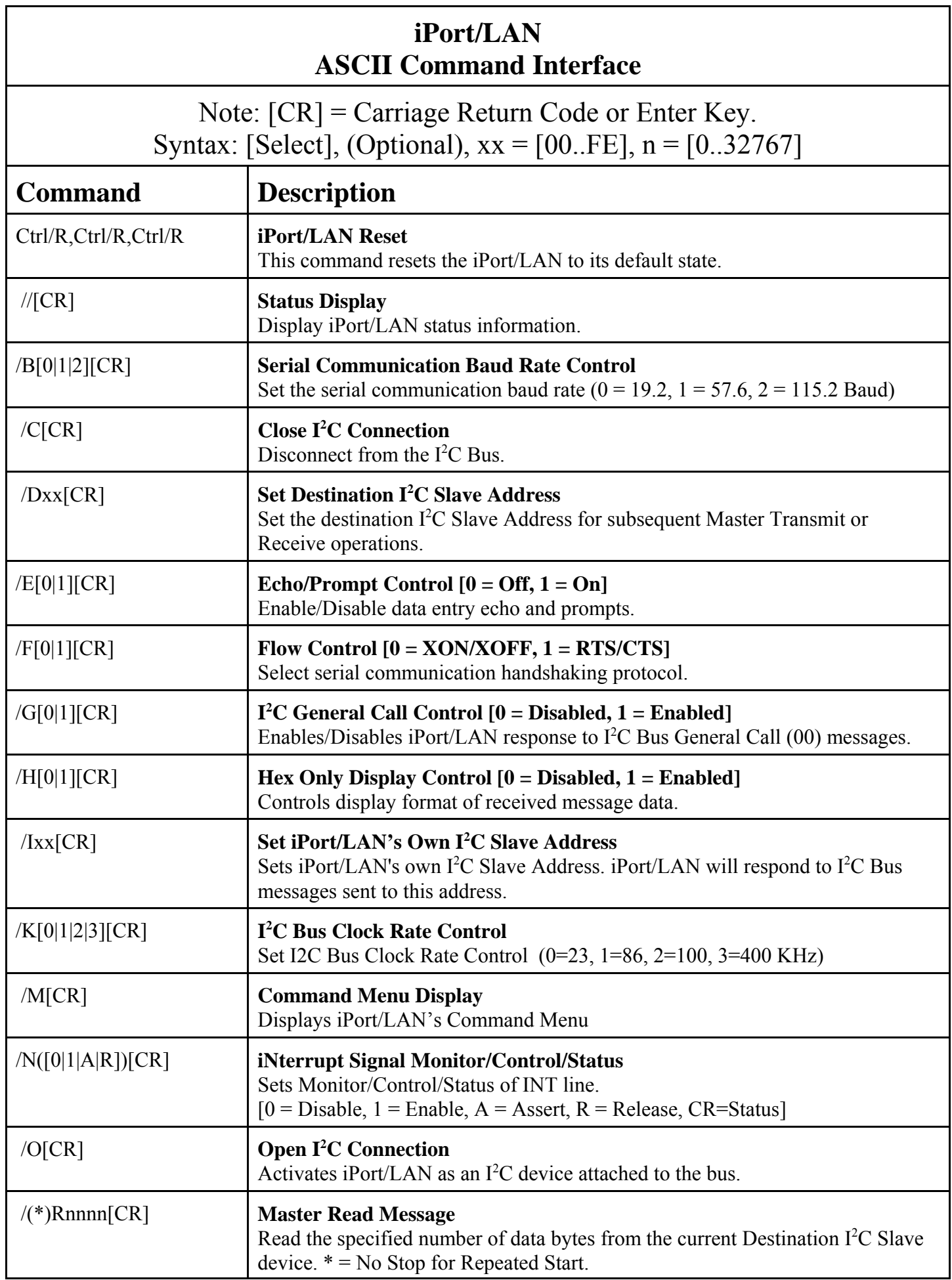

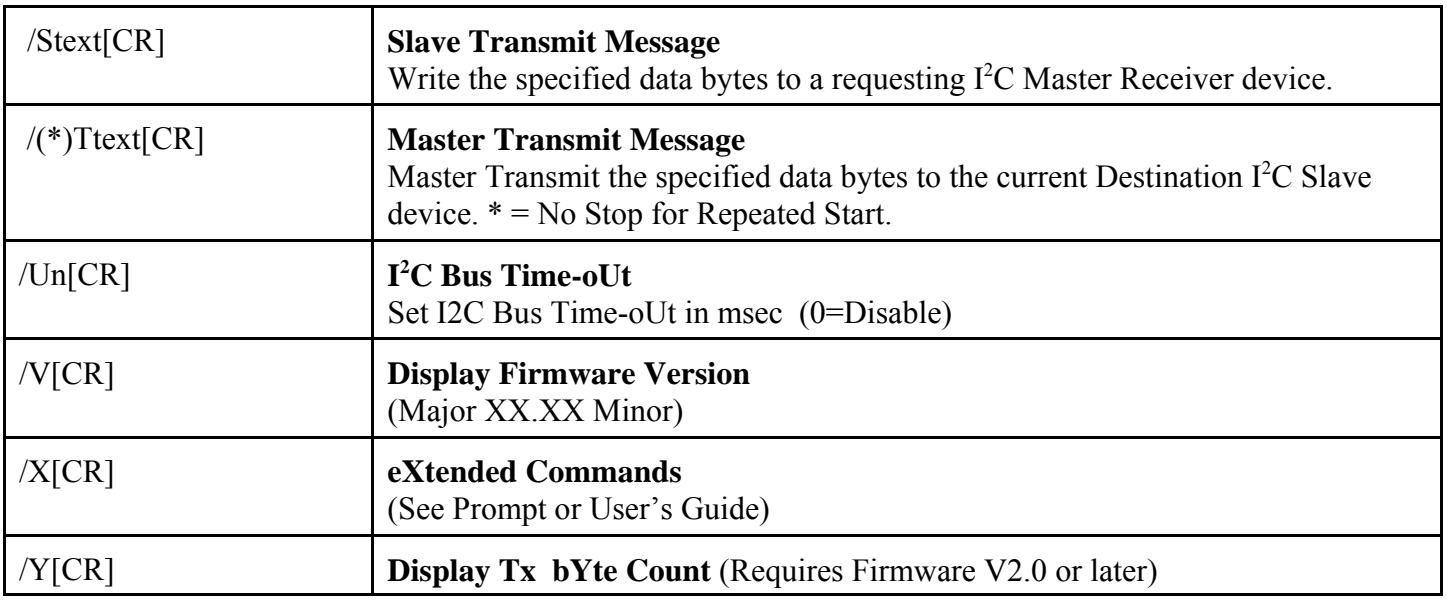

#### **Synchronous Interface Events**

Synchronous Events are those iPort/LAN interface activities initiated by the Host computer.

#### **iPort/LAN Reset**

Reset iPort/LAN to its default state.

The reset command consists of three (3) sequential Ctrl/R characters. Ctrl/R is the character code Decimal 18 and Hexadecimal 0x12. When using a terminal emulator program, you can generate a Ctrl/R by holding down the Ctrl key and pressing the R key.

Note: It is recommended that the Host computer turn off all serial port flow control before sending this command to override any flow control from the  $I<sup>2</sup>C$  adapter that could block the transmission. Flow control should be enabled once the response is received.

Command: Ctrl/R,Ctrl/R,Ctrl/R 'iPort Reset Response. \* 'iPort/LAN Ready' Default Setting: None

#### **Status Display**

Display iPort/LAN status.

Command: //[CR] 'Status Display

Response:

iPort/LAN I<sup>2</sup>C Host Adapter w/ASCII Fast Mode Interface Vxx.xx Copyright © xxxx, Micro Computer Control Corp. Visit our Web Site at: http://www.mcc-us.com

Serial Communications Baud Rate (19.2kHz) Destination  $I<sup>2</sup>C$  Slave Address (xxH) Echo/Prompt (Disabled) Flow Control (XON/XOFF) Hex Only Display (Enabled) I 2 C Connection (Closed) General Call (Enabled) iPort's own Slave Address (xxH) I2C Bus Clock Rate (100kHz) iNterrupt Signal (Released) I2C Bus Time-oUt (10000 msec)

#### **Serial Communications Baud Rate**

This command sets the serial communications baud rate.  $(0=19.2k, 1=57.6k, 2=115.2k)$ 

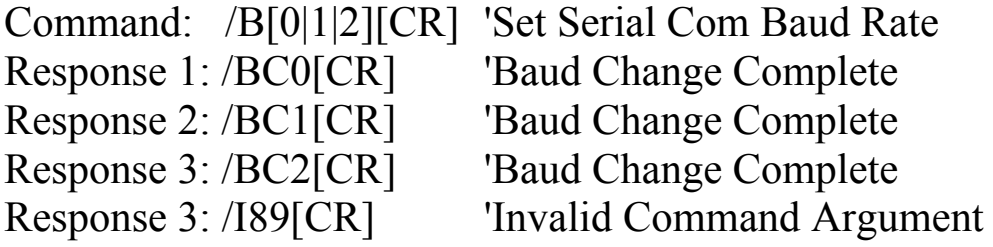

Default Setting: /B0[CR]

#### **Close I2 C Connection**

Disconnect iPort/LAN from the  $I<sup>2</sup>C$  Bus.

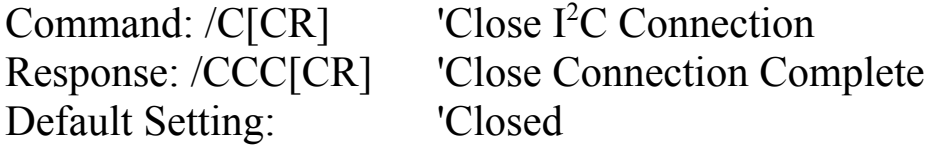

#### **Set Destination I2 C Slave Address**

Set the destination  $I^2C$  Slave Address (Hex 0,2...FE) for all subsequent Master Transmit or Receive operations.

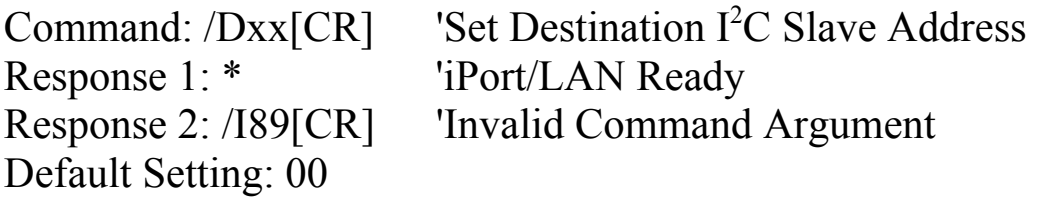

#### **Echo/Prompt Control**

This command enables or disables data entry echo and prompts used as feedback to manual operations from a computer terminal.

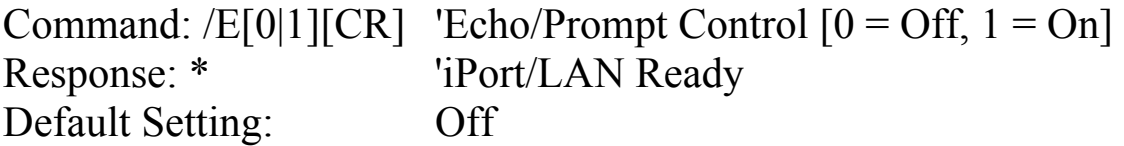

#### **Serial Communications Flow Control**

Select the serial communication handshaking protocol to be used in communicating with the Host computer.

iPort/LAN implements either XON/XOFF (by default) or RTS/CTS flow control protocols. Flow control is used by the iPort/LAN to limit character flow to and from the Host computer to avoid overflowing internal communication buffers and lost data.

The XON/XOFF protocol inserts characters directly into the ASCII data stream. XON (Hexadecimal 0x11) is used to enable the flow of data. XOFF (Hexadecimal 0x13) is used to stop the flow of data.

The RTS/CTS protocol uses two additional wires in the cable connecting communicating devices. The RTS wire is an output signal. It indicates that the device generating the signal has buffer space available, and can receive data. The CTS wire is an input signal. It indicates that the other device has buffer space available, and can receive more data.

In general, XON/XOFF requires a minimal three-wire connection, Ground, Transmit Data, and Receive Data. This protocol does insert control characters into the stream of data, and may not be appropriate for all Host systems. If supported,

these control characters are normally automatically stripped out of the data stream by Host communication driver software, and are not visible at the application program level.

The RTS/CTS protocol requires a serial port, cabling, and Host communication driver software that supports the additional control signals.

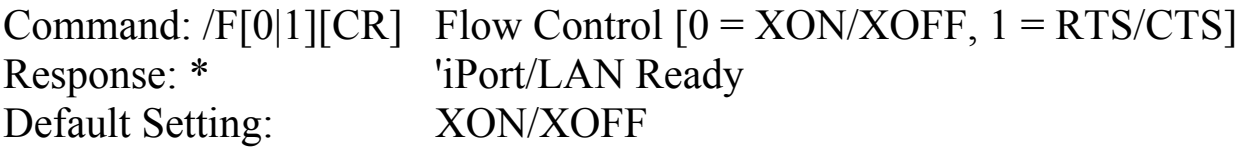

#### **I 2 C General Call Control**

Enables or disables iPort/LAN response to  $I^2C$  Bus General Call (Address x00) messages.

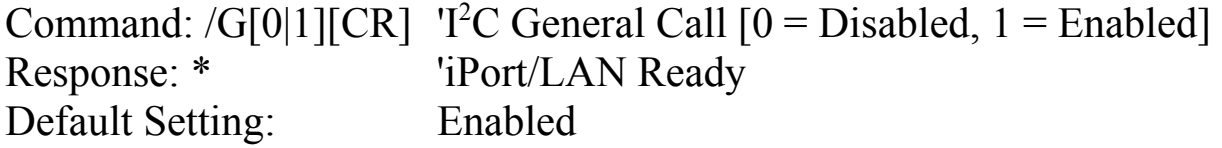

#### **Hex Only Display Control**

Controls Hex Only (~00...~FF) output of Master or Slave received data.

When enabled, all received I<sup>2</sup>C message data bytes are displayed in Hex  $(\sim]0$ ... $\sim$ FF) format. When disabled, received I<sup>2</sup>C message data bytes representing ASCII printable characters (x20...x7F) are displayed as their ASCII printable character. Non-ASCII printable data bytes are always displayed in Hex (~00…~FF) form.

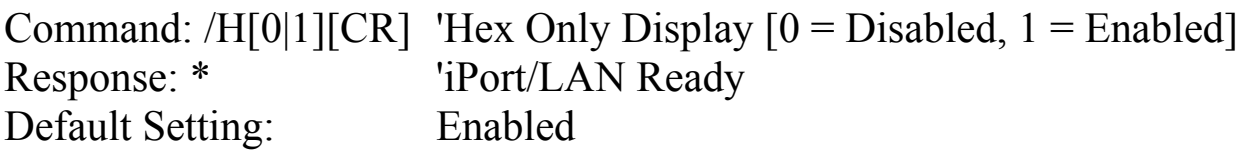

#### **Set iPort/LAN's Own I2 C Slave Address**

Sets iPort/LAN's own I<sup>2</sup>C Slave Address (Hex 2...FE). Subsequent I<sup>2</sup>C messages to this address will cause iPort/LAN to become an active Slave device on the bus.

Command: /Ixx[CR] 'Set iPort/LAN's Own I<sup>2</sup>C Slave Address

Response 1: \* 'iPort/LAN Ready' Default Setting: 6E

Response 2: /I89[CR] 'Invalid Command Argument

#### **I 2 C Bus Clock Rate Control**

Set the I<sup>2</sup>C Bus master clock rate.  $(0=23, 1=86, 2=100, 3=400 \text{ KHz})$ 

Command: /K[0|1|2|3][CR] 'Set iPort/LAN's Clock Rate Response 1: \* 'iPort/LAN Ready' Default Setting: /K2[CR]

The iPort/LAN I<sup>2</sup>C Bus master clock rate is controlled by the frequency of the oscillator used in the adapter. The oscillator frequency has been selected to give accurate RS-232 baud rates, as the RS-232 baud rate must exactly match the rate used by the host computer. Actual master  $I^2C$  clock rates are close to, but not faster than, the stated rates. Slave  $I^2C$  clock rates are driven by the external master device, with possible clock-stretching as required to store or retrieve message data.

#### **Command Menu Display**

Display iPort/LAN's command menu.

Command: /M[CR] 'Command Menu Display Response: iPort/LAN Command Menu Syntax: [Select], (Optional), xx=[00..FE], n=[1..32767]

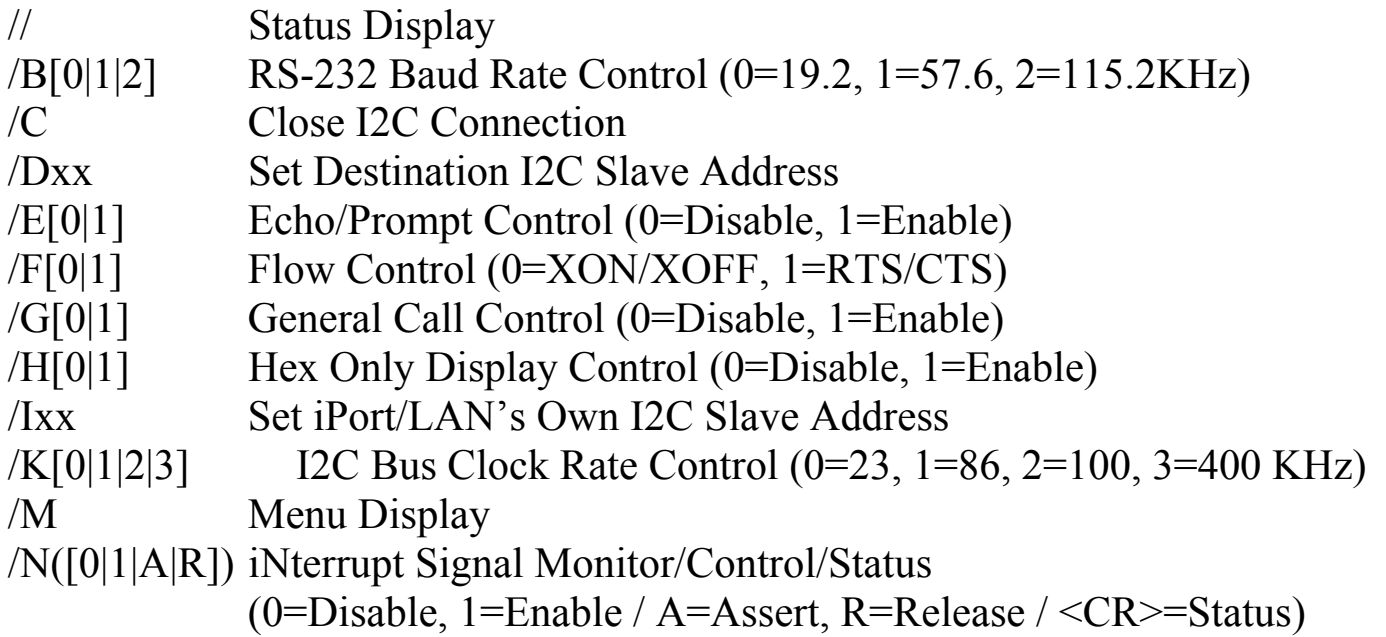

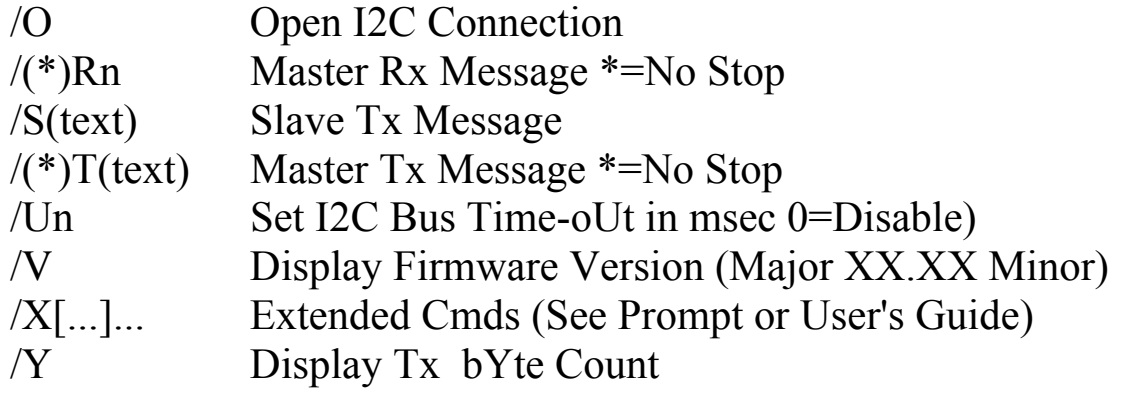

#### **Interrupt Signal Control/Status**

The INT signal allows the iPort/LAN to participate in INT master and/or slave communications.

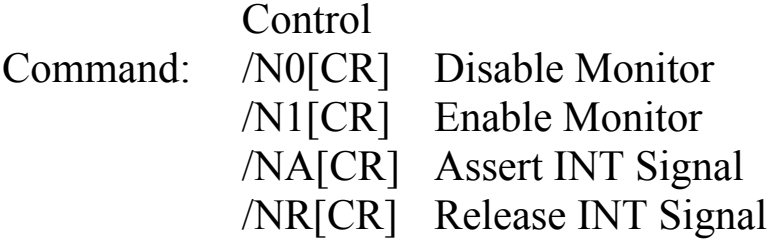

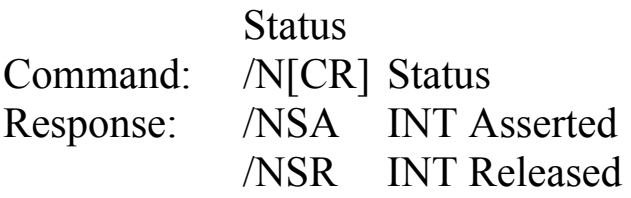

Response: \* 'iPort/LAN Ready Default Setting: /N0, /NR

#### **Open I<sup>2</sup>C Connection**

Activates iPort/LAN as an active device on the  $I^2C$  Bus.

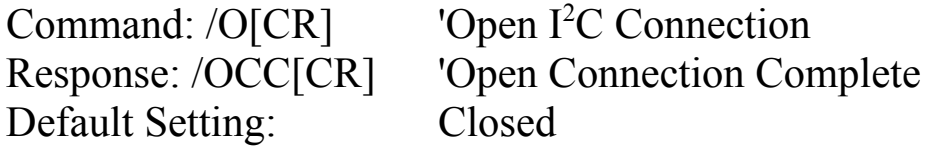

#### **Master Read Message**

This command causes iPort/LAN to read the specified number of data bytes from the currently selected Destination I<sup>2</sup>C Slave Address with or without generating an I<sup>2</sup>C Stop condition after the last byte is received.

Enter Byte Count (Decimal 0...32767) then Press Enter, or ESCape to Cancel. A Byte Count of Zero (0) represents a Variable Length message, where the first byte read from the  $I^2C$  Slave device indicates the number of additional trailing bytes that are available to read. The iPort/LAN automatically reads the first byte, then the additional bytes as specified by the first byte. All message bytes including the Length byte are returned to the Host computer.

The received text is a representation of the data bytes within the Master Receive message. The format of this data is controlled by the current setting of the Hex Only Display Control.

If the slave device acknowledges its  $I^2C$  Slave Address, the specified number of bytes are read. The iPort/LAN acknowledges all bytes read except the last. If not disabled, the message is then terminated with an  $I<sup>2</sup>C$  Stop condition.

Sending Master Receive messages with No Stop allows the Master to retain exclusive control of the  $I^2C$  Bus until it finally sends a Stop. During this time, the Master can send additional (Repeated Start) Master Transmit or Master Receive messages to the same or other  $I<sup>2</sup>C$  Slave devices.

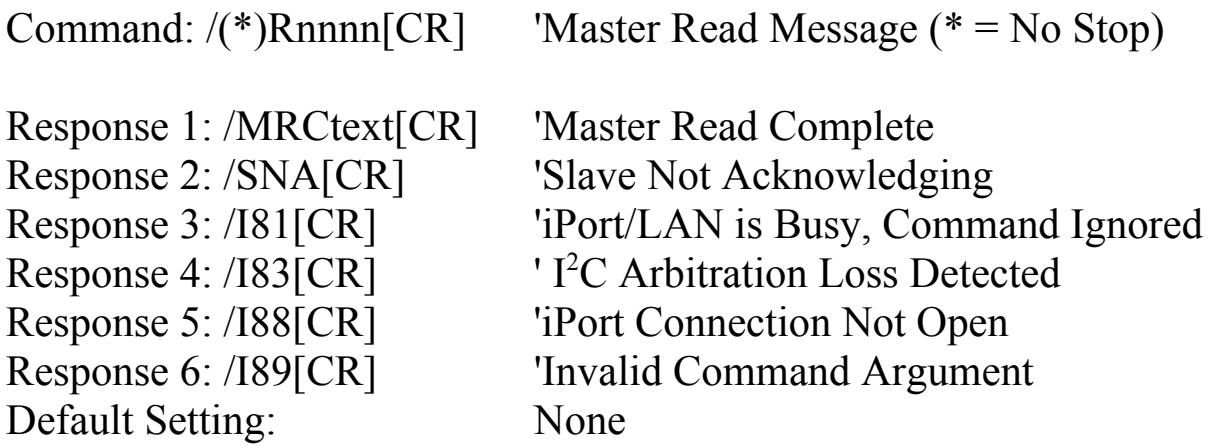

#### **Slave Transmit Message**

This command should be issued to iPort/LAN in response to a Slave Transmit Request (/STR). This command causes iPort/LAN to write the specified data bytes to the requesting  $I^2C$  Master Receiver device.

Enter Message Bytes (1 or more Printable ASCII or Hex-equivalent ~00..~FF), then Press Enter, or ESCape to Cancel.

Note 1: Upon receiving a Slave Transmit request from a Master Receiver device on

the I<sup>2</sup>C Bus, the iPort/LAN outputs a Slave Transmit Request to its Host device, and initiates an I<sup>2</sup>C Clock Stretch (SCL Low) until a Slave Transmit command is received from the Host computer. While clock stretching, no other messages can be transmitted on the  $I^2C$  Bus.

Note 2: The tilde (~) character and the Carriage Return (CR) characters are used as special marker characters within all iPort/LAN transmitted text messages. These characters may not be used within the text of a message, but must be replaced by the following "Hex equivalent" characters:

```
Tilde replaced by "~7E"
Carriage Return replaced by "~0D"
```
iPort/LAN automatically translates "Hex equivalent" characters to their single-byte value for transmission across the  $I^2C$  Bus.

All entered data bytes are transmitted to the requesting Master Receiver device. Slave Transmit stops upon receiving the first negative acknowledgment (Nack) from the Master Receiver.

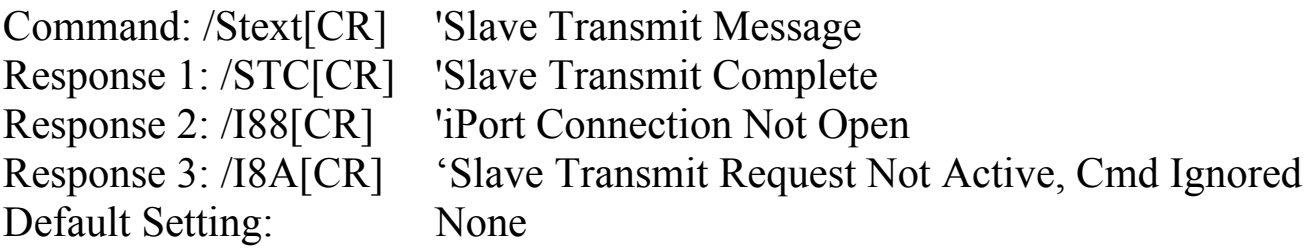

Examples:

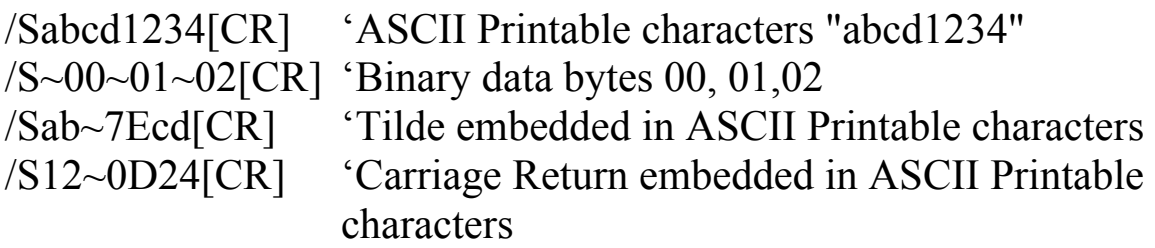

#### **Master Transmit Message**

Write the specified data bytes to the currently selected Destination  $I<sup>2</sup>C$  Slave Address with or without generating an  $I^2C$  Stop condition after the last byte is transmitted.

Enter Message Bytes (0 or more Printable ASCII or Hex-equivalent  $\sim 00.$   $\sim$  FF), then Press Enter, ESCape to Cancel.

Note: The tilde (~) character and the Carriage Return (CR) characters are used as special marker characters within all iPort/LAN transmitted text messages. These characters may not be used within the text of a message, but must be replaced by the following "Hex-equivalent" characters:

Tilde replaced by "~7E" Carriage Return replaced by "~0D"

iPort/LAN automatically translates "Hex equivalent" characters to their single-byte value for transmission across the  $I^2C$  Bus.

All entered data bytes are transmitted to the Destination  $I<sup>2</sup>C$  Slave Receiver device. Master Transmit stops upon receiving the first negative acknowledgment (Nack) from the Slave Receiver. If not disabled, the message is then terminated with an  $I<sup>2</sup>C$ Stop condition.

Sending Master Transmit messages with No Stop allows the Master to retain exclusive control of the  $I^2C$  Bus until it finally sends a Stop. During this time, the Master can send additional (Repeated Start) Master Transmit or Master Receive messages to the same or other  $I<sup>2</sup>C$  Slave devices.

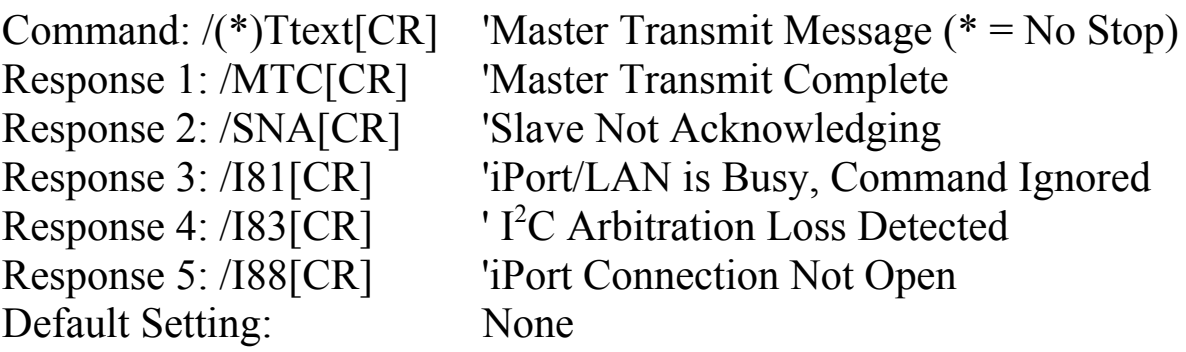

Examples:

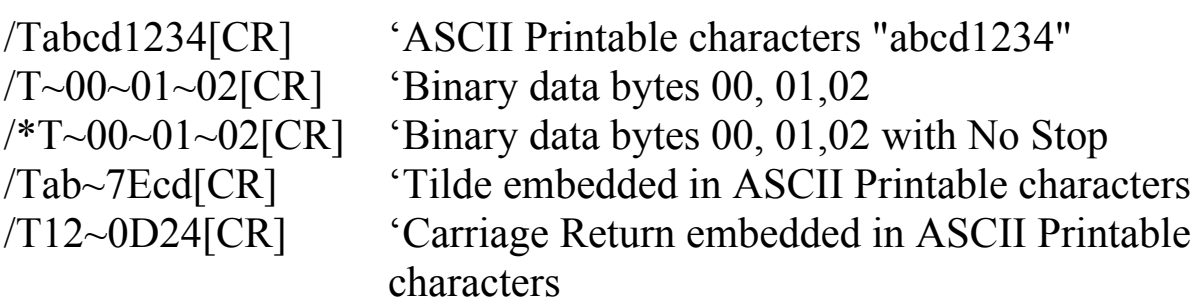

#### **Set I2 C Bus Time-oUt in msec**

Set bus time-out in milliseconds.

The iPort/LAN reports a bus time-out if no inter-byte bus activity for the specified time occurs within an  $I<sup>2</sup>C$  Bus message.

Command: /Unnnnn $[CR]$  'I<sup>2</sup>C Bus time-oUt (nnnn = 0 (disable)...32000 msec) Response: \* 'iPort/LAN Ready Default Setting: 10000 msec (10 seconds)

#### **Display Firmware Version**

Display firmware version

Command: /V[CR] 'Firmware Version Response: /VCCXX.XX[CR] '(Major XX.XX Minor)

#### **eXtended Commands**

The eXtended commands are used to generate "out-of-spec" signaling. eXtended commands cannot use the adapter's  $I^2C$  hardware to control the SCL and SDA lines, as the I<sup>2</sup>C hardware only generates I<sup>2</sup>C compatible signals. The eXtended commands use firmware to "bit-bang" the SCL and SDA lines. This firmware cannot operate as fast as the hardware, and it can be interrupted at any time by adapter internal interrupts. The eXtended commands run directly off the command characters as they are received on the serial link. Speed of execution of eXtended commands is controlled by the serial link communication rate, the execution speed of the firmware, delays caused by execution interruptions that may occur while a command is executing, and  $I^2C$  Bus clock-stretching by external slave devices.

The following commands manipulate the  $I<sup>2</sup>C$  Clock (SCL) and data (SDA) lines.

Command: /X[S|~xx|R|r|P|0|1|?|D|d|C|c|L|A| |"]..., then Press Enter or ESCape Enter /X followed by zero or more sub-commands, the [CR]

Response: /XCC(see commands below)[CR]

High Level Sub-Commands:

```
S =Send Start
\simxx = Send Byte (xx = 00...FF)(response = A or N)
R = Read Byte with Ack (response = \simxx)
r = Read Byte with Nak (response = \simxx)
P = Send Stop
```
Mid Level Sub-Commands:

 $0 =$  Send 0 Bit  $1 =$ Send 1 Bit ? = Read Bit (response = 0 or 1)

Low Level Sub-Commands:

 $D = Set SDA High$  $d = Set SDA Low$  $C = Set$  SCL High  $c = Set$  SCL Low  $L = Read SCL$  (response = 0 or 1)  $A = Read SDA (response = 0 or 1)$ 

Miscellaneous Sub-Commands:

space  $=$  no action "comment" = no action

Examples:

*Master transmit three bytes to slave address 0x4e using high level, mid level, and low level sub-commands.*

High Level Command:/X S  $\sim$ 4e  $\sim$ 01  $\sim$ 02  $\sim$ 03 P [CR] High Level Response: /XCCAAAA[CR]

Mid Level Command:/X S 01001110 ? 00000001 ? 00000010 ? 00000011 ? P [CR] Mid Level Response: /XCC0000[CR]

Low Level Command:/X dc dCcDCcdCcdCcDCcDCcDCcdCc DCAc dCcdCcdCcdCcdCcdCcdCcDCc DCAcdCcdCcdCcdCcdCcdCcDCcdCc DCAc dCcdCcdCcdCcdCcdCcdCcDCc DCAc dCD[CR]

Low Level Response: /XCC0000[CR]

*Master read three bytes from slave address 0x4F. First two bytes are acknowledged by master.*

Command:  $/X S \sim 4f Rrr P [CR]$ Response:  $/XCCA~~xx~~xx~~xx~~[CR]$  '(xx = 00...FF)

*Master transmit a Write WCR command to a Xicor X9241 at slave address 0x50. WCR data is 0x00.*

Command: /X S  $\sim$  50  $\sim$  a0  $\sim$  00 P [CR] Response: /XCCAAA[CR]

*Master transmit a Write WCR command to a Xicor X9241 at slave address 0x50. WCR data is 0x3f.*

Command: /X S  $\sim$  50  $\sim$  a0  $\sim$  3f P [CR] Response: /XCCAAA[CR]

*Issue a Read WCR command to a Xicor X9241 at slave address 0x50.*

Command: /X S ~50 ~90 ~R P [CR] Response:  $/XCCAA~X[(CR]$  '(xx = 00...FF)

*Issue an Increment Wiper command to a Xicor X9241 at slave address 0x50.*

Command: /X S ~50 ~20 1 P [CR] Response: /XCCAA[CR]

*Issue a Decrement Wiper command to a Xicor X9241 at slave address 0x50.*

Command: /X S ~50 ~20 0 P [CR] Response: /XCCAA[CR]

#### **Display Tx bYte Count**

Returns the number of bytes received by the slave device in the last master transmit message.

Command: /Y[CR] 'Tx bYte Count Response: /TBCn[CR] 'n =00000...32767

#### **Asynchronous Interface Events**

Asynchronous Events are those iPort/LAN interface activities initiated by the iPort/LAN I<sup>2</sup>C Host Adapter in response to activities on the I<sup>2</sup>C Bus.

#### **Slave Transmit Request**

This event is caused by the reception of an  $I^2C$  Bus Slave Transmit message directed at the current iPort/LAN's own Slave address.

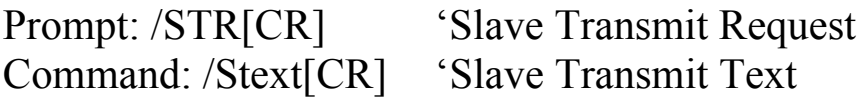

The normal Host computer response is to send a Slave Transmit (/Stext[CR]) command.

Note: Upon receiving a Slave Transmit request from a Master Receiver device on the I<sup>2</sup>C Bus, iPort/LAN outputs a Slave Transmit Request to its Host device, and initiates an I<sup>2</sup>C Clock Stretch (SCL Low) until a Slave Transmit Text command is received from the Host computer. While clock stretching, no other messages can be transmitted on the  $I<sup>2</sup>C$  Bus.

#### **Slave Receive Complete**

This event is caused by the reception of an  $I<sup>2</sup>C$  Bus Slave Receive message directed at the current iPort/LAN's own Slave address.

The received text is a representation of the data bytes within the Slave Receive message. The format of this data is controlled by the current setting of the Hex Only Display Control.

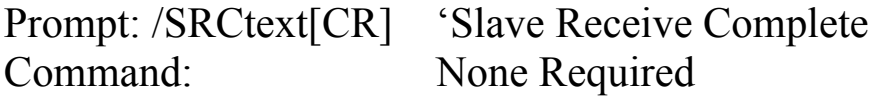

#### **General Call Receive Complete**

This event is caused by the reception of an  $I<sup>2</sup>C$  Bus Slave Receive message directed at the I<sup>2</sup>C General Call Address (00), when iPort/LAN's General Call recognition is enabled.

The received text is a representation of the data bytes within the Slave Receive message. The format of this data is controlled by the current setting of the Hex Only Display Control.

Prompt: /GRCtext[CR] 'General Call Receive Complete Command: None Required

#### **iPort/LAN Ready**

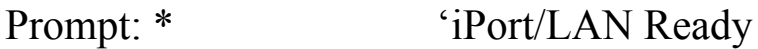

Cause: iPort/LAN is ready for the next Host command.

#### **Slave Not Acknowledging**

Prompt: /SNA[CR] 'Slave Not Acknowledging

Cause: There is no response ( $I^2C$  Slave Address Acknowledgment) during a Master Transmit or Receive operation from an I<sup>2</sup>C Slave device at the current Destination I 2 C Address.

#### **iPort/LAN Busy**

Prompt: /I81[CR] 'iPort/LAN Busy

Cause: The host computer attempted a Master operation while iPort/LAN was busy. The host computer should wait for any previously issued command to complete, process any pending slave events, and retry the last command.

#### **I 2 C Bus Arbitration Loss**

Prompt:  $/$ I83 $[CR]$ '<sup>12</sup>C Arbitration Loss Detected

Cause: iPort/LAN lost I<sup>2</sup>C Bus Arbitration to another bus master device while Master Transmitting or Master Receiving an  $I^2C$  message. Host should process any active slave events and repeat the last command.

#### **I 2 C Bus Error Detected**

Prompt:  $/184$ [CR] '<sup>12</sup>C Bus Error Detected

Cause: iPort/LAN has detected an error condition on the  $I<sup>2</sup>C$  Bus. The host computer should retry the last command or issue an iPort/LAN Reset command.

#### **I 2 C Bus Time-out Detected**

Prompt: /I85[CR]  $T^2C$  Bus Time-out Detected

Cause: iPort/LAN issues this response when it detects a byte transfer delay greater than the specified  $I^2C$  Bus Time-oUt period. No corrective action is taken by the iPort/LAN regarding I<sup>2</sup>C Bus activity. No host computer response is required, but this event can be used to detect possible bus problems.

#### **iPort/LAN Connection Closed**

Prompt: /I88[CR] 'iPort/LAN Connection is Closed.

Cause: The host computer is attempting to perform an  $I<sup>2</sup>C$  Bus message operation while the iPort/LAN Connection is Closed. The host computer should issue an Open  $I<sup>2</sup>C$  Connection command before attempting to perform  $I<sup>2</sup>C$  Bus message operations.

#### **Invalid Command Argument**

Prompt: /I89[CR] 'Invalid Command Argument Detected

Cause: This event normally indicates the value of a host command argument was out of range. The host should reissue command with correct arguments.

#### **Slave Transmit Request Not Active**

Prompt: /I8A[CR] 'Slave Transmit Request Not Active

Cause: This event indicates the host attempted to issue a Slave Transmit Text command when no Slave Transmit Request was present.

#### **Invalid iPort/LAN Command**

Prompt: /I8F[CR] 'Invalid iPort/LAN Command

Cause: This event normally indicates that an invalid command was issued by the

host. The host should reissue the correct command.

#### **iPort/LAN Receive Buffer Overflow**

Prompt: /I90[CR] 'iPort/LAN Serial Receive Buffer Overflow

Cause: This event normally indicates that data sent to the iPort/LAN via the serial port has been lost. Check the host computer's Serial Port Flow Control (XON/XOFF, or Hardware) to make sure it matches current iPort/LAN Flow Control. Also, check if the host computer's FIFO buffers in its 16550 UART are enabled. If so, reduce or disable Transmit Data Buffering. On Windows-based host computers, see the Device Manager, COM port, Advanced Settings. You may need to power down the host computer for any FIFO change to take effect.
# **Example Code**

The following examples are written in MS Visual Basic V3 for Windows using the serial communications control (MSCOMM.VBX). It can be used as a guide in implementing iPort/LAN interface programs in other programming languages and operating environments.

Note: Sample code is also available online at: www.mcc-us.com

# **iPort/LAN Reset**

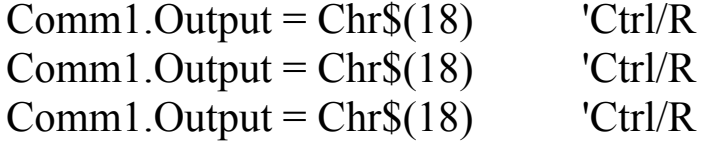

# **iPort/LAN Initialization**

Comm1.Output = "/f0" 'Set iPort/LAN XON/XOFF Flow Control  $Comm1. Output = Chr$(13)$ 

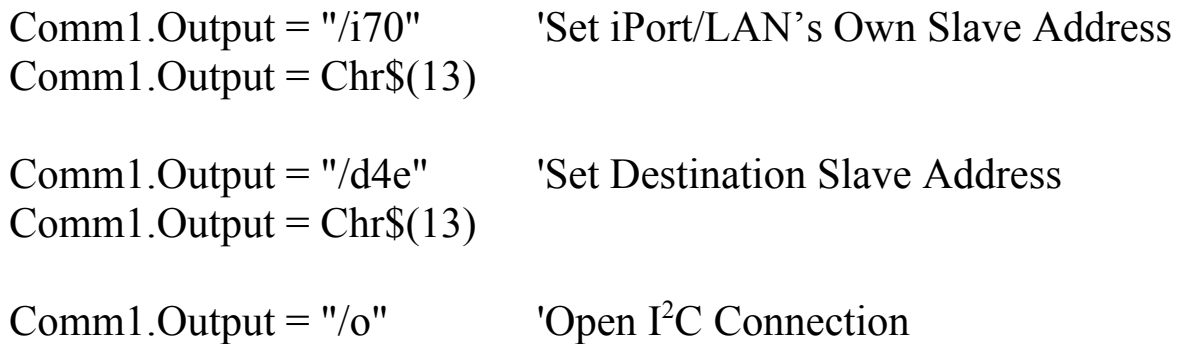

 $Comm1. Output = Chr$(13)$ 

# **Master Transmit Message**

Comm1.Output = "/T~00~01" 'Send Master Tx Command Comm1.Output =  $Chr$(13)$  Terminate Command

## **Master Receive Message**

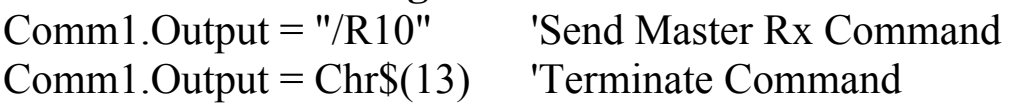

## **Communication Event Processing**

Static Sub Comm1\_OnComm () Static LineBuf\$

While Comm1.InBufferCount Msg\$ = Comm1.Input ' Get Comm input character  $CharIn\$  = Msg\ If  $Msg\$  = Chr $\$(13)$  Then  $Msg\$  = "" ' Remove CR If  $Msg\$  = Chr\\$(10) Then  $Msg\$  = "" ' Remove LF If  $Msg\$  = "\*" Then ' if iPort/LAN Ready  $Msg\$  = "\*\*\*\*" <br>' Substitute Token CharIn\$ = Chr\$(13) ' Terminate Line End If  $LineBuf\$  =  $LineBuf\$  + Msg $\$  <br>'Add new text to line buffer If  $CharIn\$  =  $Chr\$  (13) Then ' if Carriage Return detected iPortResp\$ = Left\$(LineBuf\$, 4) 'Isolate Response Code ' Test for iPort/LAN Synchronous Interface Events If  $(StrComp(iPortResp\$ , "/OCC" $) = 0$ ) Then ' Open Connection Complete Processing TextBox.Text = "/OCC Open Connection Complete" ElseIf (StrComp(iPortResp\$, "/MTC") = 0) Then ' Master Transmit Complete Processing TextBox.Text = "/MTC Master Tx Complete" ElseIf (StrComp(iPortResp\$, "/MRC") = 0) Then ' Master Rx Complete Processing TextBox.Text = LineBuf\$ 'Update Display ElseIf (StrComp(iPortResp\$, "/STC") = 0) Then ' Slave Tx Complete Processing TextBox.Text = "/STC Slave Tx Complete" ElseIf (StrComp(iPortResp\$, "/CCC") = 0) Then ' Close Connection Complete Processing TextBox.Text = "/CCC Close Connection Complete "

ElseIf (StrComp(iPortResp\$, "/BC0") = 0) Then ' iPort/LAN Baud Change 0 {19.2K} TextBox.Text = "iPort/LAN Baud Change  $0 \{19.2K\}$ " ElseIf (StrComp(iPortResp\$, "/BC1") = 0) Then ' iPort/LAN Baud Change 1 {57.6K} TextBox.Text = "iPort/LAN Baud Change  $1 \{57.6K\}$ " ElseIf (StrComp(iPortResp\$, "/BC2") = 0) Then ' iPort/LAN Baud Change 2 {115.2K} TextBox.Text = "iPort/LAN Baud Change 0 {115.2K} " ' Test for iPort/LAN Asynchronous Interface Events ElseIf (StrComp(iPortResp\$, "/SRC") = 0) Then ' Slave Rx Complete Processing TextBox.Text = LineBuf\$ 'Update Display ElseIf (StrComp(iPortResp\$, "/GRC") = 0) Then ' General Call Rx Complete Processing TextBox.Text = LineBuf\$ 'Update Display ElseIf (StrComp(iPortResp\$, "/STR") = 0) Then ' Slave Tx Request Processing Comm1.Output = " $/S~00~01$ " 'Send Slave Tx Msg Comm1.Output = Chr\$(13) 'Terminate Command TextBox.Text = LineBuf\$ 'Update Display ' Test for iPort/LAN Response Messages ElseIf (StrComp(iPortResp\$, "\*\*\*\*") = 0) Then TextBox.Text = "\* iPort/LAN Ready" 'Update Display ElseIf (StrComp(iPortResp\$, "/SNA") = 0) Then TextBox.Text = "/SNA Slave Not Acknowledging" ElseIf (StrComp(iPortResp\$,  $\frac{1}{181}$ ) = 0) Then TextBox.Text = "/I81 iPort/LAN Busy" 'Update Display ElseIf (StrComp(iPortResp\$,  $\frac{1}{183}$ ") = 0) Then

```
TextBox.Text = "/I83 Arbitration Loss" 'Update Display
     ElseIf (StrComp(iPortResp$, \frac{1}{184}) = 0) Then
        TextBox.Text = "/I84 I2C Bus Error Detected"
     ElseIf (StrComp(iPortResp$, "/I85") = 0) Then 
        TextBox.Text = "/I85 I2C Bus Time-out Detected"
     ElseIf (StrComp(iPortResp$, \frac{1}{188}") = 0) Then
        TextBox.Text = "/I88 iPort/LAN Connection Closed"
     ElseIf (StrComp(iPortResp$, \frac{1}{189}) = 0) Then
        TextBox.Text = "/I89 Invalid Command Argument"
     ElseIf (StrComp(iPortResp$, "/I8A") = 0) Then 
        TextBox.Text = "/I8A Slave Tx Request Not Active"
     ElseIf (StrComp(iPortResp$, "/I8F") = 0) Then
        TextBox.Text = "/I8F Invalid iPort/LAN Command"
     ElseIf (StrComp(iPortResp$, "/190 = 0) Then
        TextBox.Text = "/I90 iPort/LAN Rx Buffer Overflow"
     Else 
        TextBox.Text = LineBuf$ 'Other Update Display 
     End If
  LineBut\ = ""
  End If 
Wend 
End Sub
```
# **iPort/LAN Revision Report**

This section defines revisions and changes made to the iPort/LAN interface:

Revision: 1.00

1 Initial Release

# **Additional Information**

For additional information on the  $I^2C$  Bus, please refer to the following:

"What is  $I^2C$ ?" www.mcc-us.com/I2CBusTechnicalOverview.pdf

"Frequently Asked Questions (FAQ)" www.mcc-us.com/faq.htm

"The  $I<sup>2</sup>C$  and How to Use It" www.mcc-us.com/i2chowto.htm

# **Appendix A - I2 C Connector Information**

Interface Connector and Plug Information

MCC uses two (2) different connectors and plug assemblies. We have found these parts to be compatible.

I 2 C Receptacle Connectors

Molex SEMCONN ACCESS.bus Receptacle Connector

Molex Part # 15-83-0064

AMP SDL (Shielded Data Link) Connectors for ACCESS.bus AMP Part # 4-1761206-1

I 2 C Plug Connectors

Molex SEMCONN ACCESS.bus Plug

Molex Part # 15-83-1564

AMP SDL (Shielded Data Link) Plug for ACCESS.bus

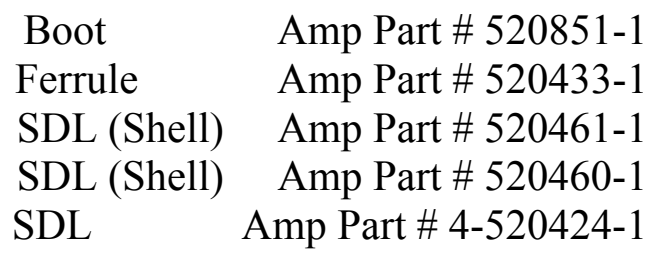

The following I<sup>2</sup>C Cables are available from MCC

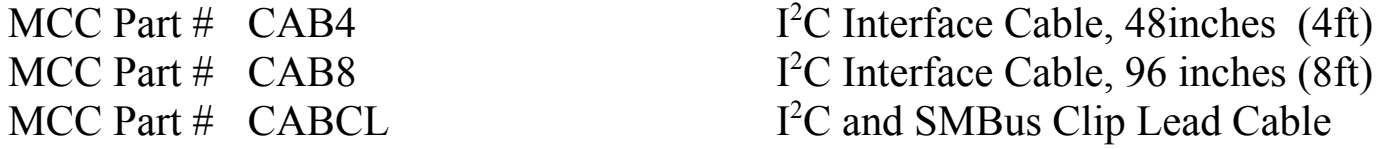

### **Declaration of Conformity**

### **FCC Statement**

## **DECLARATION OF CONFORMITY WITH FCC RULES FOR ELECTROMAGNETIC COMPATIBILITY**

We, Micro Computer Control Corporation, of 83 Princeton Avenue #1D / PO Box 275, Hopewell, New Jersey 08525 USA, declare under our sole responsibility that the product:

iPort/LAN (#MIIC-205) I<sup>2</sup>C Bus Host Adapter

to which this declaration relates:

Complies with Part 15 of the FCC Rules. Operation is subject to the following two conditions; (1) this device may not cause harmful interference, and (2) this device must accept any interference received, including interference that may cause undesired operation.

Test Laboratory Information:

MET Laboratories, Inc. Test Report Number: EMC86645-FCC Test Report Date: July 24, 2015 Technical file held by: Micro Computer Control Corporation, 83 Princeton Avenue #1D / PO Box 275, Hopewell, New Jersey 08525 USA, or its applicable authorized distributor or representative.

#### **CE Declaration of Conformity**

This Declaration of Conformity is issued by the indicated company which is solely responsible for the declared compliance.

Product(s): iPort/LAN Product Part Number(s): MIIC-205 Product Description: I<sup>2</sup>C Bus Host Adapter

Applicable Directive(s): EC Directive 2004/108/EC

Compliant Standards:

EN 55022 : 2010 Conducted Emissions Conducted Emissions (Telecommunication ports) Radiated Emissions

EN 61326-1 : 2013 Immunity Test - Enclosure (Radiated) Immunity Test - Conducted RF (AC power port) Immunity Test - Conducted RF (Signals power port) Immunity Test - Fast Transient Burst (AC Power Port) Immunity Test - Fast Transient Burst (Signals Port) Immunity Test - Voltage Dips and Interruptions Immunity Test - Voltage Surges (AC Power Port)

Immunity Test - Electrostatic Discharge

Test Laboratory Information:

Cass Industries Ltd., Unit 1 Bankside Business Park, Coronation Street, Stockport SK5 7PG, ENGLAND.

Test Report Number: CI06075 Ver 1.1

Test Report Date: December 7th, 2015

Technical file held by: Micro Computer Control Corporation, 83 Princeton Avenue #1D / PO Box 275, Hopewell, New Jersey 08525 USA, or its applicable authorized distributor or representative.

Responsible Company: Micro Computer Control Corporation, 83 Princeton Avenue #1D / PO Box 275, Hopewell, New Jersey 08525 USA, or its applicable authorized distributor or representative.

Signature of Authorized Representative:

Edward Thompson

Name: Edward Thompson Title: President, Micro Computer Control Corporation Date: 07-JAN-2016

MIIC-205-DoC-002